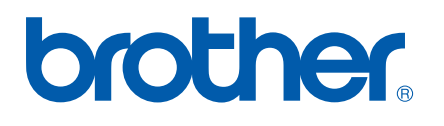

## 다중 프로토콜 온보드 이더넷 인쇄 서버

# 네트워크 사용자 설명서 PT-9800PCN

시스템을 사용하기 전에 본 설명서를 주의해서 읽고 숙지하십시 오 . 필요할 때 신속히 사용할 수 있도록 CD-ROM 을 쉽게 접근할 수 있는 장소에 보관하십시오 .

제품 지원 , 최신 드라이버 업데이트 및 유틸리티 , 자주 묻는 질문 (FAQ) 과 기술 관련 문의에 대한 답변은 <http://solutions.brother.com> 에서 확인할 수 있습니다 .

### 경고 **,** 주의 및 참고 정의

본 네트워크 사용자 설명서 전체에는 다음의 아이콘이 사용됩니다 .

K

참고는 발생 가능한 상황에 대한 대처 방법과 다른 기능을 사용하여 작업을 수행하는 방법에 대한 유 용한 정보를 제공합니다 .

### <span id="page-1-0"></span>상표

Brother 및 Brother 로고는 Brother Industries, Ltd.의 등록 상표이고, BRAdmin Light 및 BRAdmin Professional 은 상표입니다 .

UNIX 는 The Open Group 의 등록 상표입니다 .

Apple 및 Macintosh 는 Apple, Inc. 의 등록 상표이고 , Safari 는 상표입니다 .

Microsoft, Windows Vista, Windows Server 및 Windows 는 미국 및 / 또는 기타 국가에서 Microsoft Corp. 의 등록 상표 또는 상표입니다 .

본 사용자 설명서에서 언급된 다른 모든 용어 , 브랜드 및 제품 이름은 해당 회사의 등록 상표 또는 상표입니다 .

### 편집물 및 발행물 고지사항

Brother Industries, Ltd. 의 감독 하에 , 본 설명서는 최신 제품에 대한 설명과 사양을 포함하여 제작 및 발행되 었습니다 .

본 설명서의 내용과 제품 사양은 통보 없이 변경될 수 있습니다 .

Brother 는 통보 없이 여기에 수록된 사양과 자료를 변경할 수 있는 권한을 보유하며 , 인쇄상의 오류 또는 발 행물과 관련된 다른 오류를 포함하여 ( 이에 제한되지 않음 ) 제공된 자료를 사용함으로써 발생한 모든 손해 ( 결과적 손해 포함 ) 에 대해 어떠한 책임을 지지 않습니다 .

본 설명서에 나온 화면 이미지는 실제 OS 또는 프린터에 따라 다를 수 있습니다 .

©2010 Brother Industries Ltd.

### 중요 참고 정보 **:**

- 본 문서에 사용된 Windows® XP 는 Windows® XP Professional 및 Windows® XP Home Edition 을 나타냅 니다 . 본 문서에 사용된 Windows® XP 는 Windows XP x64 Edition 을 나타내지 않습니다 .
- 본 문서에 사용된 Windows Vista® 는 모든 버전의 Windows Vista<sup>®</sup> 를 나타냅니다 .
- 본 문서에 사용된 Windows® 7 은 모든 버전의 Windows® 7 을 나타냅니다 .
- ■본 문서에 사용된 Windows Server® 2003 은 Windows Server® 2003 x64 Edition 을 나타내지 않습니다 .
- ■본 문서에 사용된 Windows Server® 2008 은 모든 버전의 Windows Server® 2008 을 나타냅니다 .

#### 인터넷 주소

Brother 전세계 웹사이트 :<http://www.brother.com>

자주 묻는 질문 (FAQ), 제품 지원 및 기술 관련 문의 , 드라이버 업데이트 및 유틸리티 : <http://solutions.brother.com>

**ii**

#### 소개  $\mathbf 1$

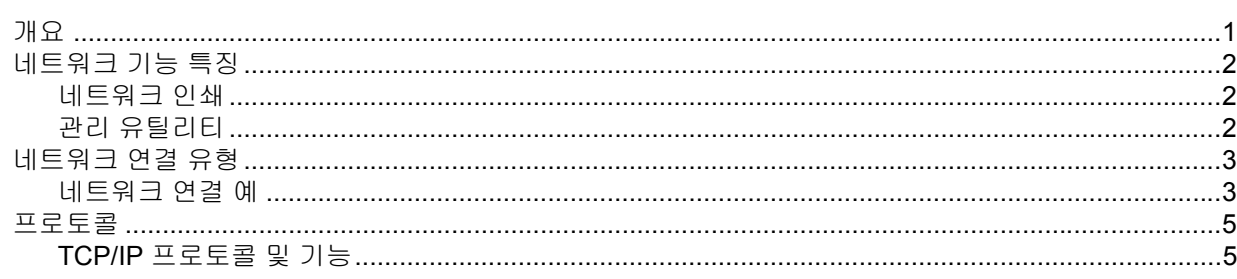

#### 네트워크 프린터 구성하기  $2\overline{ }$

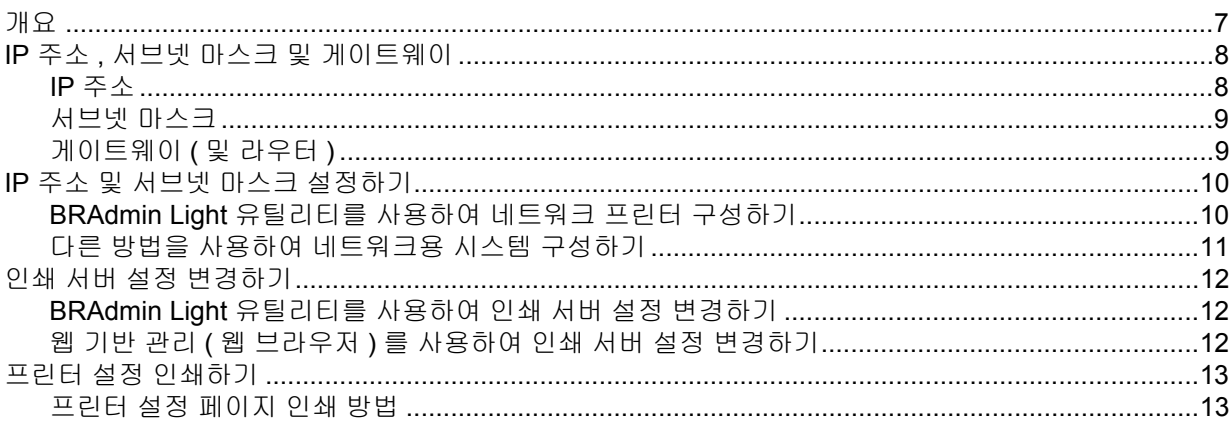

#### 네트워크 인쇄 : 기본 TCP/IP 피어 - 투 - 피어 인쇄  $\mathbf{3}$

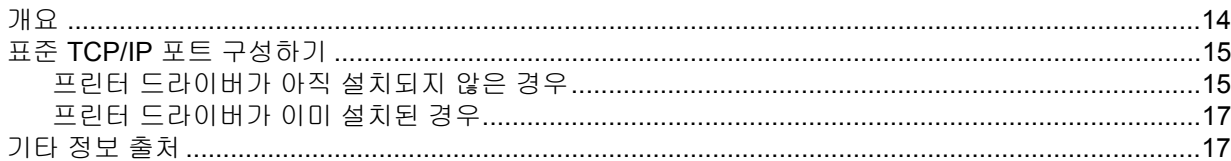

#### Macintosh<sup>®</sup> 에서 네트워크 인쇄  $\overline{4}$

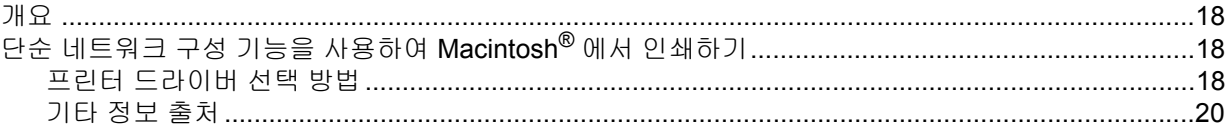

#### 드라이버 설치 마법사 (Windows<sup>®</sup> 만 해당 )  $5\phantom{a}$

#### 문제 해결  $6\overline{6}$

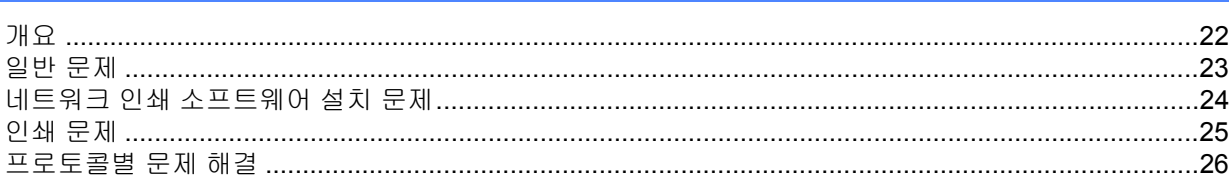

#### 14

 $\overline{7}$ 

 $\mathbf 1$ 

18

 $21$ 

22

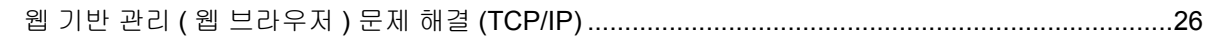

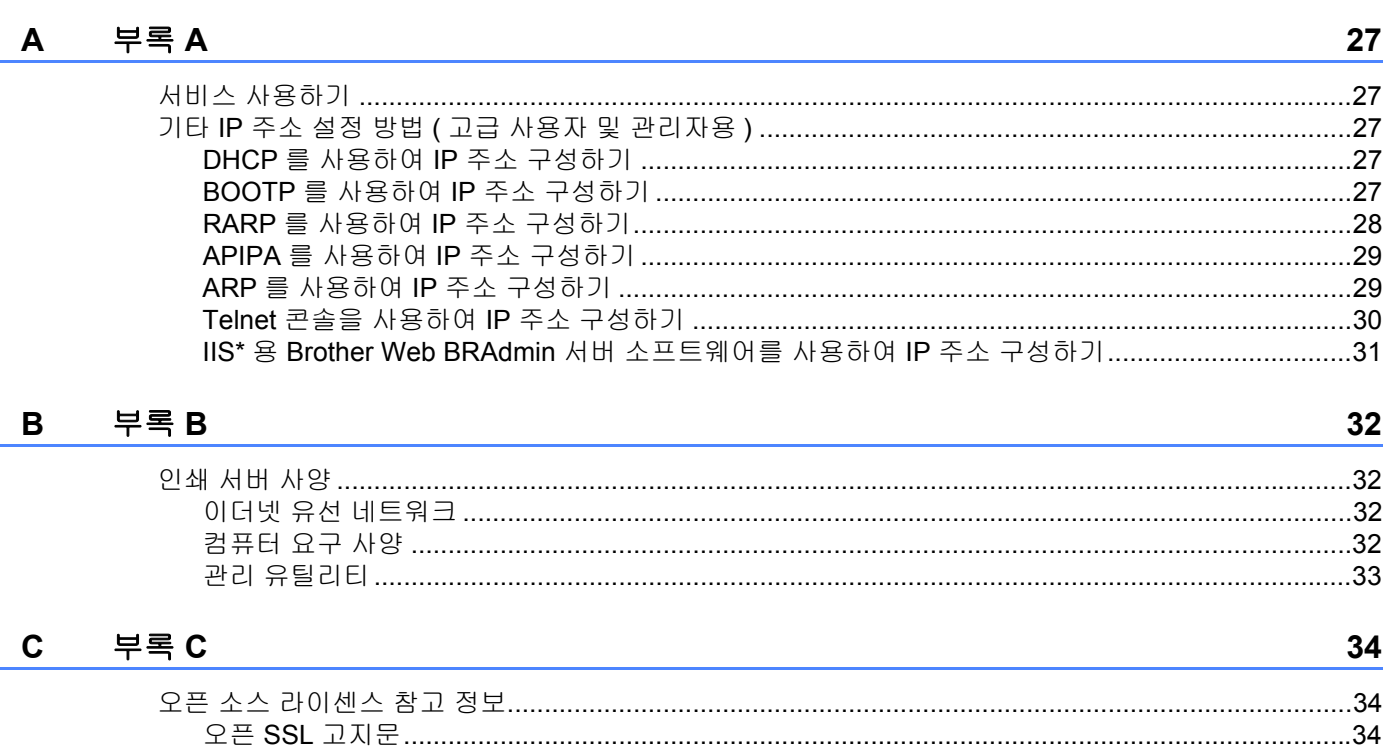

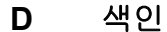

36

## <span id="page-5-1"></span><span id="page-5-0"></span>개요 **<sup>1</sup>**

Brother 프린터는 내부 네트워크 인쇄 서버를 사용하여 10/100Mb 유선 이더넷 네트워크에서 공유할 수 있습 니다 . 인쇄 서버는 TCP/IP 프로토콜을 지원하는 Windows ® XP, Windows Vista ® , Windows ® 7 및

Windows Server <sup>®</sup> 2003/2008 과 TCP/IP 를 지원하는 Macintosh(Mac OS <sup>®</sup> X 10.3.9 이상 ) 에 대한 인쇄 서 비스를 제공합니다 . 다음 차트는 각각의 운영 체제에서 지원되는 네트워크 기능과 연결을 보여줍니다 .

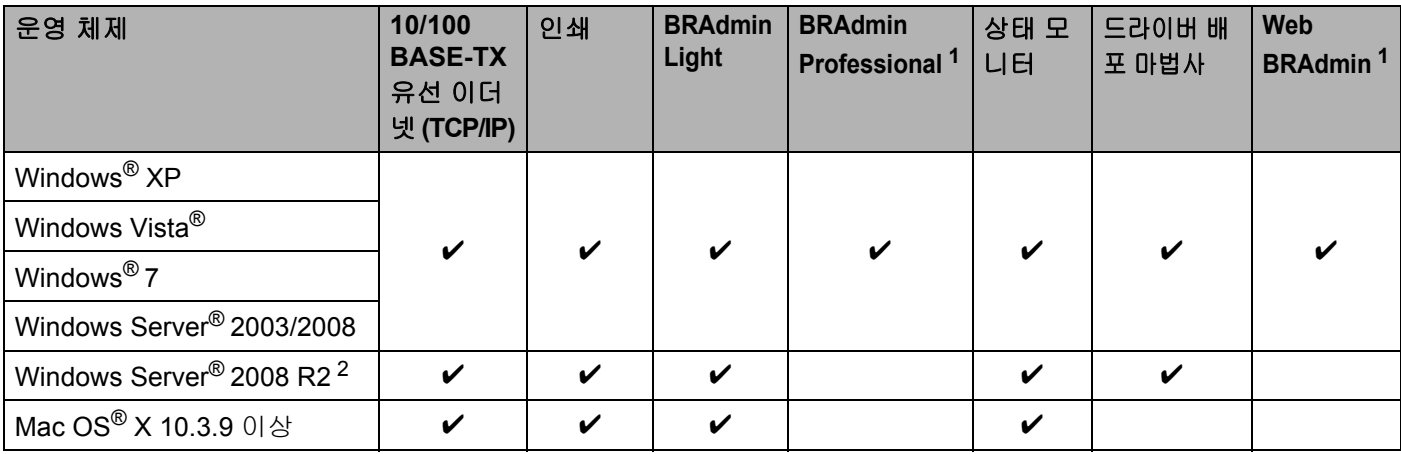

<span id="page-5-2"></span><sup>1</sup> BRAdmin Professional 및 Web BRAdmin 은<http://solutions.brother.com> 에서 다운로드할 수 있습니다 .

<span id="page-5-3"></span><sup>2</sup> Windows Server 2008 R2 용 BRAdmin Professional 및 Web BRAdmin 에 관한 뉴스와 정보에 대해서는<http://solutions.brother.com> 을 참조하십 시오 .

네트워크를 통해 Brother 프린터를 사용하려면 인쇄 서버를 구성하고 사용할 컴퓨터를 설정해야 합니다 .

### <span id="page-6-0"></span>네트워크 기능 특징 **<sup>1</sup>**

Brother PT-9800PCN 은 다음과 같은 기본적인 네트워크 기능을 제공합니다 .

### <span id="page-6-1"></span>네트워크 인쇄 **<sup>1</sup>**

인쇄 서버는 TCP/IP 프로토콜을 지원하는 Windows® XP, Windows Vista®, Windows® 7 및 Windows Server<sup>®</sup> 2003/2008 과 TCP/IP 를 지원하는 Macintosh(Mac OS<sup>®</sup> X 10.3.9 이상 ) 에 대한 인쇄 서비 스를 제공합니다 .

### <span id="page-6-2"></span>관리 유틸리티 **<sup>1</sup>**

### <span id="page-6-4"></span>**BRAdmin Light**

BRAdmin Light 는 네트워크로 연결된 Brother 장치를 처음으로 설정할 경우 사용되는 유틸리티입니다 . 이 유 틸리티를 사용하여 네트워크상에서 Brother 제품을 검색하고 상태를 확인하거나 IP 주소와 같은 기본 네트워 크 설정을 구성할 수 있습니다 .

BRAdmin Light 유틸리티는 Windows® XP, Windows Vista®, Windows Vista® 7, Windows Server® 2003/2008 및 Mac OS® X 10.3.9 이상이 설치된 컴퓨터에서 사용할 수 있습니다 . BRAdmin Light 설치 방법에 대해서는 제품과 함께 제공된 사용자 설명서를 참조하십시오 .

BRAdmin Light 에 대한 자세한 내용은<http://solutions.brother.com> 을 참조하십시오 .

#### <span id="page-6-5"></span>**BRAdmin Professional <sup>1</sup>**

BRAdmin Professional 은 네트워크로 연결된 Brother 장치에 대한 보다 고급 관리 기능을 지원하는 유틸리티 입니다 . 이 유틸리티를 사용하여 네트워크상에서 Brother 제품을 검색하고 상태를 확인하거나 Windows® 시 스템을 실행하는 컴퓨터에서 네트워크 설정을 구성할 수 있습니다 . BRAdmin Professional 은 BRAdmin Light 의 기본 기능 이외에 추가적인 기능을 제공합니다 . 자세한 내용과 다운로드 방법에 대해서는 <http://solutions.brother.com> 을 참조하십시오 .

### <span id="page-6-7"></span>**Web BRAdmin <sup>1</sup>**

Web BRAdmin 은 네트워크로 연결된 Brother 장치 관리를 위한 유틸리티입니다 . 이 유틸리티를 사용하여 네 트워크상에서 Brother 제품을 검색하고 상태를 확인하거나 네트워크 설정을 구성할 수 있습니다 . Windows $^{\textcircled{\tiny{\textregistered}}}}$ 시스템 전용으로 설계된 BRAdmin Professional 과 달리 Web BRAdmin 서버 유틸리티는 JRE(Java Runtime Environment) 를 지원하는 웹 브라우저가 설치된 모든 클라이언트 PC 에서 액세스할 수 있습니다 . IIS <sup>[1](#page-6-3)</sup> 를 실 행 중인 PC 에 Web BRAdmin 서버 유틸리티를 설치하면 , 관리자가 웹 브라우저를 통해 Web BRAdmin 서버 에 연결하여 장치와 독립적으로 통신할 수 있습니다 .

<span id="page-6-6"></span>자세한 내용과 다운로드 방법에 대해서는<http://solutions.brother.com> 을 참조하십시오 .

<span id="page-6-3"></span><sup>1</sup> Internet Information Server 4.0 또는 Internet Information Service 5.0 / 5.1 / 6.0 / 7.0

### <span id="page-7-0"></span>네트워크 연결 유형 **<sup>1</sup>**

### <span id="page-7-1"></span>네트워크 연결 예 **<sup>1</sup>**

일반적으로 네트워크 연결에는 피어 - 투 - 피어와 네트워크 공유 환경의 두 가지 유형이 있습니다 .

#### <span id="page-7-2"></span>**TCP/IP** 를 사용한 피어- 투- 피어 인쇄 **<sup>1</sup>**

피어 - 투 - 피어 환경에서는 각 컴퓨터가 각각의 장치에 직접 데이터를 전송하고 수신합니다 . 파일 액세스나 프린터 공유를 제어하는 중앙 서버가 없습니다 .

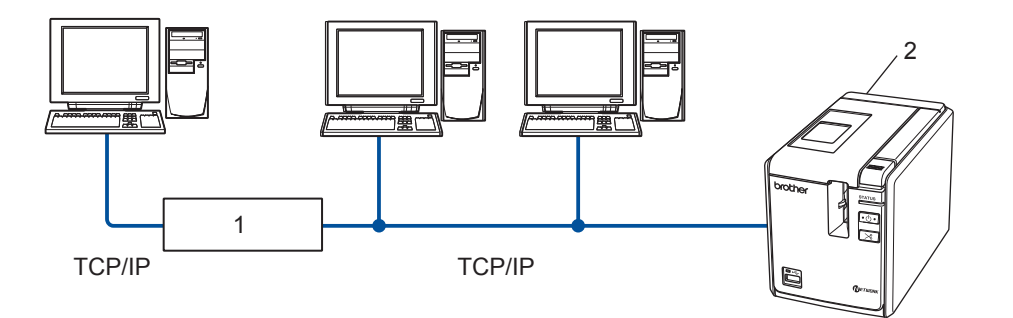

**1** 라우터

#### **2** 네트워크 프린터

- 2∼3 대 컴퓨터로 이루어진 소규모 네트워크에서는 다음 페이지에 설명되어 있는 네트워크 공유 인쇄에 비 해 구성하기 더 쉬우므로 피어 - 투 - 피어 인쇄 방법을 사용하는 것이 좋습니다 . 4 [페이지의](#page-8-0) *네트워크 공유 [인쇄](#page-8-0)*를 참조하십시오 .
- 각 컴퓨터에서는 TCP/IP 프로토콜을 사용해야 합니다 .
- Brother 시스템에 적절한 IP 주소가 구성되어 있어야 합니다.
- 라우터를 사용 중인 경우 컴퓨터와 Brother 시스템에서 게이트웨이 주소를 구성해야 합니다.

소개

### <span id="page-8-1"></span><span id="page-8-0"></span>네트워크 공유 인쇄 **<sup>1</sup>**

네트워크 공유 환경에서는 각 컴퓨터가 중앙 제어식 컴퓨터를 통해 데이터를 전송합니다 . 이러한 컴퓨터 유 형은 종종 " 서버 " 또는 " 인쇄 서버 " 라고 하며 , 서버의 역할은 모든 인쇄 작업의 인쇄를 제어하는 것입니다 .

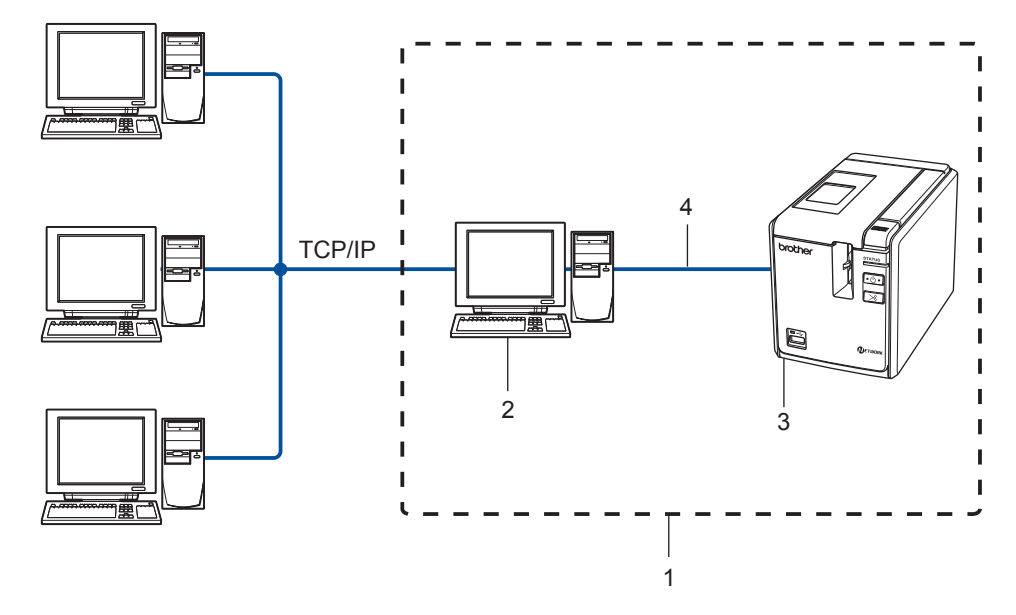

- **1** 네트워크 공유
- **2 "** 서버 **"** 또는 **"** 인쇄 서버 **"** 라고도 함
- **3** 네트워크 프린터
- **4 TCP/IP, USB**
- 대형 네트워크에서는 네트워크 공유 인쇄 환경이 권장됩니다 .
- USB 를 통한 네트워크 공유 인쇄의 경우 BRAdmin 애플리케이션 과 다른 클라이언트 워크스테이션으로부 터의 양방향 인쇄가 지원되지 않습니다 .
- " 서버 " 또는 " 인쇄 서버 " 가 TCP/IP 프로토콜을 사용해야 합니다 .
- Brother 시스템이 USB 인터페이스를 통해 서버에 연결되지 않는 한, 적절한 IP 주소가 구성되어 있어야 합 니다 .
- 자세한 내용은<http://solutions.brother.com> 을 참조하십시오.

### <span id="page-9-0"></span>프로토콜 **<sup>1</sup>**

### <span id="page-9-1"></span>**TCP/IP** 프로토콜 및 기능 **<sup>1</sup>**

프로토콜은 네트워크상에서 데이터를 전송하기 위해 표준화된 규칙 세트입니다 . 프로토콜을 통해 사용자가 네트워크로 연결된 리소스에 액세스할 수 있습니다 .

이 Brother 제품에서 사용되는 인쇄 서버는 TCP/IP (Transmission Control Protocol/Internet Protocol) 프로토 콜을 지원합니다 .

TCP/IP 는 인터넷과 이메일과 같은 통신에 가장 일반적으로 사용되는 프로토콜 세트입니다 . 이 프로토콜은 Windows®, Macintosh®, Linux 와 같은 거의 대부분의 운영 체제에서 사용할 수 있습니다 .

이 Brother 제품에서는 다음의 TCP/IP 프로토콜을 사용할 수 있습니다 .

### 참고

HTTP(웹 브라우저 ) 를 사용해서 프로토콜 설정을 구성할 수 있습니다 . 12 [페이지의](#page-16-2) *웹 기반 관리 (웹 브* 라우저 *)* 를 [사용하여](#page-16-2) 인쇄 서버 설정 변경하기를 참조하십시오 .

#### <span id="page-9-3"></span>**DHCP/BOOTP/RARP <sup>1</sup>**

DHCP/BOOTP/RARP 프로토콜을 사용하면 IP 주소를 자동으로 구성할 수 있습니다 .

#### 참고

DHCP/BOOTP/RARP 프로토콜을 사용하려면 네트워크 관리자에게 문의하십시오 .

#### <span id="page-9-2"></span>**APIPA <sup>1</sup>**

IP 주소를 수동 (BRAdmin 소프트웨어 사용 ) 또는 자동 (DHCP/BOOTP/RARP 서버 사용 ) 으로 할당하지 않 은 경우 , APIPA (Automatic Private IP Addressing) 프로토콜이 169.254.1.0 ~ 169.254.254.255 범위에서 IP 주소를 자동으로 할당합니다 .

#### <span id="page-9-4"></span>**DNS** 클라이언트 **<sup>1</sup>**

Brother 인쇄 서버는 DNS (Domain Name Service) 클라이언트 기능을 지원합니다 . 이 기능은 인쇄 서버가 DNS 이름을 사용하여 다른 장치와 통신이 가능하게 해줍니다 .

#### <span id="page-9-5"></span>**LPR/LPD <sup>1</sup>**

TCP/IP 네트워크에서 일반적으로 사용되는 인쇄 프로토콜입니다 .

#### <span id="page-9-6"></span>**Port9100 <sup>1</sup>**

TCP/IP 네트워크에서 일반적으로 사용되는 또 다른 인쇄 프로토콜입니다 .

### <span id="page-10-1"></span>**mDNS 1**

mDNS 를 통해 Brother 인쇄 서버를 Mac OS® X 단순 네트워크 구성 시스템에서 작동할 수 있도록 자동 구성 할 수 있습니다 . (Mac OS<sup>®</sup> X 10.3.9 이상 )

#### <span id="page-10-3"></span>**Telnet <sup>1</sup>**

Brother 인쇄 서버는 명령줄 구성에 대해 Telnet 서버를 지원합니다 .

#### <span id="page-10-2"></span>**SNMP <sup>1</sup>**

SNMP (Simple Network Management Protocol) 는 컴퓨터 , 프린터 , 터미널 등을 포함하여 TCP/IP 네트워크 에 있는 네트워크 장치를 관리하는 데 사용됩니다 .

### <span id="page-10-0"></span>웹 서버 **(HTTP) <sup>1</sup>**

Brother 인쇄 서버에는 구성 설정의 상태를 모니터링하거나 설정 일부를 변경할 수 있는 웹 서버가 탑재되어 있습니다 .

### 참고

Windows<sup>®</sup> 의 경우 Microsoft Internet 6.0<sup>®</sup>( 이상 ), Firefox<sup>®</sup> 2.0( 이상 ), Macintosh<sup>®</sup> 의 경우 Safari ™ 1.2( 이상 ) 가 권장됩니다 . 어떤 브라우저를 사용하든지 항상 JavaScript 와 쿠키를 설정하도록 하십시오 . JavaScript 를 사용하려면 Safari ™ 1.2 이상으로 업그레이드하는 것이 좋습니다.

**2**

# <span id="page-11-0"></span>네트워크 프린터 구성하기 **<sup>2</sup>**

### <span id="page-11-1"></span>개요 **<sup>2</sup>**

네트워크 환경에서 Brother 프린터를 사용하기 전에 TCP/IP 설정을 구성해야 합니다 . 이 장에서는 TCP/IP 프 로토콜을 사용하여 네트워크상에서 인쇄 작업을 수행하는 데 필요한 기본 단계를 설명합니다 .

시스템과 함께 제공된 CD-ROM 에 있는 자동 설치 프로그램 애플리케이션을 사용할 것을 권장합니다 . 이 애 플리케이션을 사용하면 시스템을 네트워크에 쉽게 연결하고 , 네트워크 구성을 완료하는 데 필요한 네트워크 소프트웨어와 프린터 드라이버를 설치할 수 있습니다 . 화면에 나타나는 단계별 지침은 Brother 네트워크 프 린터의 사용 준비 과정을 안내합니다 . 사용자 설명서에 제공된 지침을 따르십시오 .

자동 설치 프로그램 애플리케이션을 사용하지 않고 시스템을 구성할 경우 , 자세한 내용은 이 장의 나머지 부 분을 참조하십시오 .

네트워크 프린터 구성하기

### <span id="page-12-0"></span>**IP** 주소 **,** 서브넷 마스크 및 게이트웨이 **<sup>2</sup>**

네트워크형 TCP/IP 환경에서 시스템을 사용하려면 IP 주소와 서브넷 마스크를 구성해야 합니다 . 인쇄 서버 에 할당하는 IP 주소는 호스트 컴퓨터와 동일한 논리 네트워크에 있어야 합니다 . 그렇지 않은 경우 서브넷 마 스크와 게이트웨이 주소를 올바르게 구성해야 합니다 .

### <span id="page-12-1"></span>**IP** 주소 **<sup>2</sup>**

IP 주소는 네트워크에 연결된 각각의 컴퓨터를 식별하는 일련의 번호입니다 . IP 주소는 점으로 구분된 4 개의 숫자로 구성되며 , 각 숫자의 범위는 0 ~ 255 사이입니다 .

- 예 : 소규모 네트워크에서는 보통 마지막 숫자를 변경합니다 .
	- 192.168.1.1
	- 192.168.1.2
	- 192.168.1.3

### 인쇄 서버에 **IP** 주소가 할당되는 방법 **: <sup>2</sup>**

네트워크에 DHCP/BOOTP/RARP 서버가 있는 경우 ( 보통 Windows® XP, Windows Vista®, Windows® 7, Windows Server® 2003/2008/2008 R2 또는 UNIX®/Linux 네트워크에서 ), 인쇄 서버가 해당 서버에서 IP 주소 를 자동으로 가져와서 RFC 1001 및 1002 호환 동적 이름 서비스를 사용하여 이름을 등록합니다 .

#### 참고

<span id="page-12-2"></span>규모가 더 작은 네트워크에서는 DHCP 서버가 라우터가 될 수 있습니다 .

DHCP, BOOTP 및 RARP 에 대한 자세한 내용은 27 [페이지의](#page-31-3) *DHCP* 를 사용하여 *IP* 주소 구성하기 , 27 [페이](#page-31-4) 지의 *[BOOTP](#page-31-4)* 를 사용하여 *IP* 주소 구성하기 및 28 [페이지의](#page-32-0) *RARP* 를 사용하여 *IP* 주소 구성하기를 참조하십 시오 .

DHCP/BOOTP/RARP 서버가 없는 경우 APIPA (Automatic Private IP Addressing) 프로토콜이 169.254.1.0 ~ 169.254.254.255 범위에서 IP 주소를 자동으로 할당합니다. APIPA에 대한 자세한 내용은 29[페이지의](#page-33-0) *APIPA* 를 [사용하여](#page-33-0) *IP* 주소 구성하기를 참조하십시오 .

APIPA 프로토콜이 비활성화된 경우 Brother 인쇄 서버의 IP 주소는 192.0.0.192 입니다 . 그러나 네트워크 IP 주소의 세부 정보와 일치하도록 이 IP 주소 번호를 쉽게 변경할 수 있습니다 . IP 주소를 변경하는 방법에 대한 자세한 내용은 10 [페이지의](#page-14-2) *IP* 주소 및 서브넷 마스크 설정하기를 참조하십시오 .

**2**

### <span id="page-13-0"></span>서브넷 마스크 **<sup>2</sup>**

서브넷 마스크는 네트워크 통신을 제한합니다 .

- 예 : 컴퓨터 1 이 컴퓨터 2 와 통신 가능
	- 컴퓨터 1

IP 주소 :192.168.1.2

서브넷 마스크 :255.255.255.0

• 컴퓨터 2

IP 주소 :192.168.1.3

서브넷 마스크 :255.255.255.0

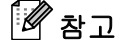

0 은 이 주소 부분에서 통신에 제한이 없음을 나타냅니다 .

위의 예에서는 192.168.1.1 ~ 254 사이의 IP 주소를 갖는 모든 장치와 통신이 가능합니다 .

### <span id="page-13-1"></span>게이트웨이 **(** 및 라우터 **) <sup>2</sup>**

게이트웨이는 다른 네트워크에 대한 입구로 작용하고 네트워크를 통해 전송된 데이터를 정확한 대상으로 보 내는 네트워크 지점입니다 . 라우터에서는 게이트웨이에 도달한 데이터를 전달해야 하는 위치를 인식합니다 . 대상이 외부 네트워크에 있는 경우 라우터가 해당 외부 네트워크로 데이터를 전송합니다 . 사용 중인 네트워 크가 다른 네트워크와 통신 중인 경우 , 게이트웨이 IP 주소를 구성해야 할 수도 있습니다 . 게이트웨이 IP 주 소를 모르는 경우 네트워크 관리자에게 문의하십시오 .

### <span id="page-14-2"></span><span id="page-14-0"></span>**IP** 주소 및 서브넷 마스크 설정하기 **<sup>2</sup>**

### <span id="page-14-1"></span>**BRAdmin Light** 유틸리티를 사용하여 네트워크 프린터 구성하기 **<sup>2</sup>**

### **BRAdmin Light <sup>2</sup>**

BRAdmin Light 유틸리티는 Brother 네트워크로 연결된 장치에 대한 최초 설정을 위해 설계된 것으로 , 이 유 틸리티를 사용하여 TCP/IP 환경에서 Brother 제품을 검색하고 상태를 확인하거나 IP 주소와 같은 기본 네트 워크 설정을 구성할 수 있습니다 . BRAdmin Light 유틸리티는 Windows® XP, Windows Vista®, Windows Vista<sup>®</sup> 7, Windows Server<sup>®</sup> 2003/2008 및 Mac OS<sup>®</sup> X 10.3.9 이상에서 사용할 수 있습니다.

### <span id="page-14-3"></span>참고

- Brother 제품과 함께 제공된 CD-ROM 에 있는 BRAdmin Light 유틸리티 버전을 사용하십시오 . 또는 <http://solutions.brother.com> 에서 BRAdmin Light 유틸리티 최신 버전을 다운로드할 수도 있습니다 .
- 보다 고급 프린터 관리가 필요한 경우, <http://solutions.brother.com> 에서 다운로드할 수 있는 BRAdmin Professional 유틸리티 최신 버전을 사용하십시오. 이 유틸리티는 Windows® 사용자만 사용할 수 있습니다.
- 개인 방화벽 소프트웨어 ( 예 : Windows 방화벽 ) 를 사용 중인 경우 , 해당 소프트웨어를 해제하십시오 . 확 실히 인쇄가 가능한 경우 개인 방화벽 소프트웨어를 다시 실행하십시오 .
- 노드 이름 : 노드 이름은 현재 BRAdmin Light 에 나타납니다 . 기본 노드 이름은 "BRNxxxxxxxxxxxxxx 입니다 ( "xxxxxxxxxxxxxxxx" 은 ( 는 ) 이더넷 주소임 ).
- Brother 인쇄 서버의 기본 암호는 access 입니다 .
- **b** BRAdmin Light 유틸리티를 시작합니다. 시작 / 모든 프로그램 / **Brother** / **BRAdminLight** / **BRAdminLight** 를 차례로 클릭합니다 .

2 BRAdmin Light 가 자동으로 새 장치를 검색합니다.

**2**

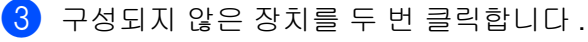

### **Windows®**

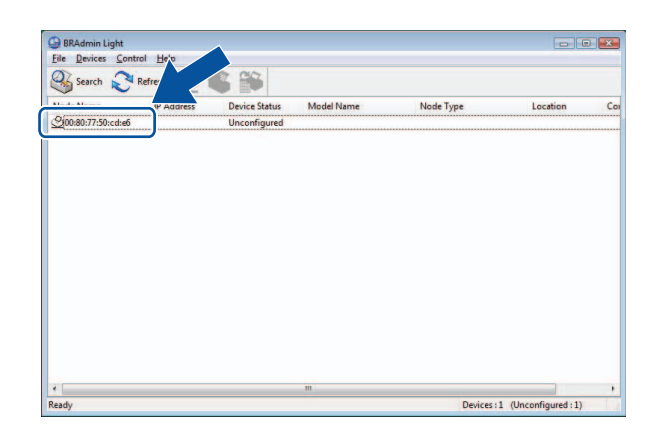

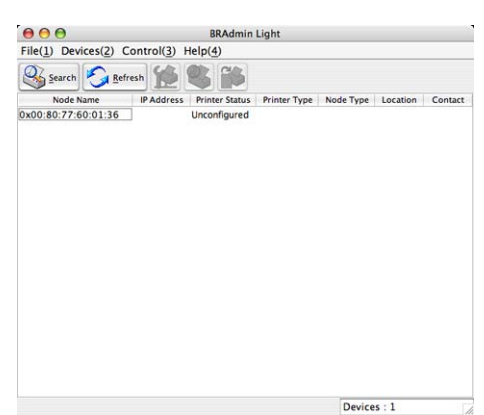

**Macintosh®**

참고

- DHCP/BOOTP/RARP 서버를 사용하지 않고 인쇄 서버를 공장 출고 시 설정으로 재설정하면 BRAdmin Light 유틸리티 화면에 장치가 구성되지 않음으로 나타납니다 .
- 장치에 암호가 필요한 경우 , 기본 암호는 access 입니다 .
- 프린터 설정 페이지를 인쇄해서 노드 이름과 이더넷 주소를 확인할 수 있습니다 . 13 [페이지의](#page-17-2) *프린터 설정* [인쇄하기](#page-17-2)를 참조하십시오 .

d 부팅 방법에서 **STATIC**<sup>을</sup> 선택합니다. 인쇄 서버의 **IP** 주소, 서브넷 마스크 <sup>및</sup> 게이트웨이(필요한 경우) 를 입력합니다 .

**Macintosh®**

 $\epsilon$ 

**Windows®**

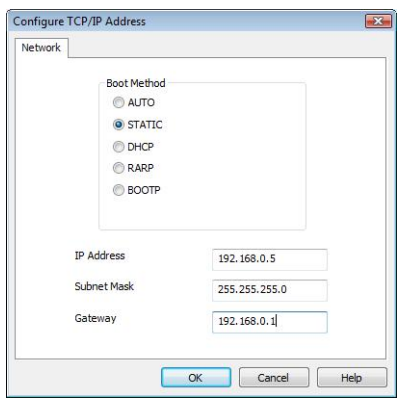

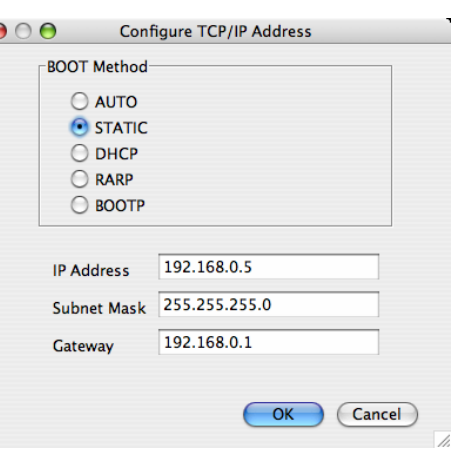

 $\overline{5}$  확인을 클릭합니다.

6 IP 주소가 올바르게 프로그램되면 장치 목록에 Brother 인쇄 서버가 나타납니다.

### <span id="page-15-0"></span>다른 방법을 사용하여 네트워크용 시스템 구성하기 **<sup>2</sup>**

다른 방법을 사용하여 네트워크 프린터를 구성할 수 있습니다 . 27 [페이지의](#page-31-2) 기타 *IP* 주소 설정 방법 *(* 고급 사 용자 및 [관리자용](#page-31-2) *)* 을 참조하십시오 .

**2**

### <span id="page-16-0"></span>인쇄 서버 설정 변경하기 **<sup>2</sup>**

### <span id="page-16-1"></span>**BRAdmin Light** 유틸리티를 사용하여 인쇄 서버 설정 변경하기 **<sup>2</sup>**

**1 BRAdmin Light** 유틸리티를 시작합니다. ■Windows<sup>®</sup> 사용자의 경우 시작 / 모든 프로그램 **1** / **Brother** / **BRAdmin Light** / **BRAdmin Light** 를 클릭합니다 .  $\blacksquare$ Mac OS $^\circledR$  사용자의 경우 **Macintosh HD**( 시동 디스크 ) / 라이브러리 / 프린터 / **Brother** / **P-touch Utilities** /**BRAdmin Light.jar** 파일을 두 번 클릭합니다 .

- $\Omega$  설정을 변경할 인쇄 서버를 선택합니다.
- $\overline{\textbf{3}}$  제어 메뉴에서 네트워크 구성을 선택합니다 .
- $\overline{4}$  암호를 입력합니다. 기본 암호는 access 입니다.
- 5 이제 인쇄 서버 설정을 변경할 수 있습니다.

### 참고

보다 고급 설정을 변경하려면<http://solutions.brother.com> 에서 다운로드할 수 있는 BRAdmin Professional 유틸리티를 사용하십시오 .

### <span id="page-16-2"></span>웹 기반 관리 **(** 웹 브라우저 **)** 를 사용하여 인쇄 서버 설정 변경하기 **<sup>2</sup>**

<span id="page-16-3"></span>HTTP(Hyper Text Transfer Protocol) 를 사용하는 표준 웹 브라우저를 사용하여 인쇄 서버 설정을 변경할 수 있습니다 .

### 참고

Windows<sup>®</sup> 의 경우 Microsoft Internet 6.0<sup>®</sup>( 이상 ), Firefox ® 2.0( 이상 ), Macintosh ®의 경우 Safari ™ 1.2 ( 이상 ) 가 권장됩니다 . 어떤 브라우저를 사용하든지 항상 JavaScript 와 쿠키를 설정하도록 하십시오 . JavaScript 를 사용하려면 Safari ™ 1.2 이상으로 업그레이드하는 것이 좋습니다 . 웹 브라우저를 사용하려 면 인쇄 서버의 IP 주소를 알고 있어야 합니다 .

- 1 브라우저에 http://printer\_ip\_address/ 를 입력합니다 . ( 여기서 , printer\_ip\_address 는 IP 주소 또는 인쇄 서버 이름임 )
	- 예를 들면 다음과 같습니다 .

<span id="page-17-3"></span>http://192.168.1.2/ (프린터의 IP 주소가 192.168.1.2 인 경우)

### 참고

컴퓨터에서 호스트 파일을 편집했거나 DNS (Domain Name System) 를 사용 중인 경우 , 인쇄 서버의 DNS 이름을 입력할 수 있습니다 . 인쇄 서버는 TCP/IP 와 NetBIOS 를 지원하기 때문에 인쇄 서버의 NetBIOS 이 름도 입력할 수 있습니다 . NetBIOS 이름은 프린터 설정 페이지에서 확인할 수 있습니다 . 할당된 NetBIOS 이름은 노드 이름의 처음 15 자로 , 기본적으로 "BRNxxxxxxxxxxxxxx"로 나타납니다 ( 여기서 , "<sub>xxxxxxxxxxxxx</sub>"은 ( 는 ) 이더넷 주소임 ).

- $\overline{2}$  네트워크 구성을 클릭합니다.
- $\overline{3}$  사용자 이름과 암호를 입력합니다 . 사용자 이름은 admin 이고 기본 암호는 access 입니다.
- $\overline{4}$  확인을 클릭합니다.

<span id="page-17-0"></span>6 이제 인쇄 서버 설정을 변경할 수 있습니다.

### <span id="page-17-2"></span>프린터 설정 인쇄하기 **<sup>2</sup>**

프린터 설정 페이지에서는 네트워크 설정이 나열된 보고서를 인쇄할 수 있습니다 . 프린터의 공급 / 잘라내기 버튼을 사용하여 프린터 설정 페이지를 인쇄할 수 있습니다 .

### 참고

프린터 설정 목록에는 세부 정보 이외에 노드 이름과 이더넷 주소가 인쇄되어 있습니다 .

< 노드 이름 > BRNxxxxxxxxxxxx

< 이더넷 주소 > xxxxxxxxxxxx

프린터에 있는 네트워크 카드의 기본 노드 이름은 "BRNxxxxxxxxxxxxxx" 입니다 . 여기서, "xxxxxxxxxxxxxx 은 ( 는 ) 이더넷 주소입니다 .

### <span id="page-17-1"></span>프린터 설정 페이지 인쇄 방법 **<sup>2</sup>**

[1] HG 또는 TZ 테이프 카세트가 설정되어 있고 테이프함 커버가 닫혀 있는지 확인하십시오 . 프린터 설정 페이지를 인쇄할 경우 너비가 1"(24mm) 이상의 테이프를 사용할 것을 권장합니다 .

 $\overline{2}$  프린터를 켜십시오.

 $\overline{\textbf{3}}$  공급 / 잘라내기 버튼을 계속 누르고 있습니다.

### 참고

- 네트워크 설정을 재설정하고 APIPA 를 설정하려면 전원 버튼을 눌러 시스템을 끕니다 . 그런 다음 전원 버튼을 2 초 이상 누르고 계십시오 . 켜기 / 끄기 버튼을 계속 누른 상태에서 , 공급 / 잘라내기 버튼을 2 번 누르십시오 . 모든 네트워크 설정이 재설정됩니다 .
- 네트워크 설정을 재설정하고 APIPA 를 해제하려면 전원 버튼을 눌러 시스템을 끕니다 . 그런 다음 전원 버튼을 2 초 이상 누르고 계십시오 . 켜기 / 끄기 버튼을 계속 누른 상태에서 , 공급 / 잘라내기 버튼을 4 번 누르십시오 . 모든 네트워크 설정이 재설정됩니다 .

## <span id="page-18-0"></span>네트워크 인쇄 **:** 기본 **TCP/IP** 피어 **-** 투 **-** 피어 인쇄 **<sup>3</sup>**

## <span id="page-18-1"></span>개요 **<sup>3</sup>**

**3**

사용자가 피어 - 투 - 피어 환경에서 TCP/IP 프로토콜을 사용하여 인쇄하려는 경우 , 이 장에 나온 지침을 따르 십시오 . 이 장에서는 네트워크 프린터를 사용하기 위해 필요한 네트워크 소프트웨어와 프린터 드라이버를 설 치하는 방법에 대해 설명합니다 . 이러한 항목은 함께 제공된 CD-ROM 에서 설치할 수 있습니다 .

### 참고

- 이 장을 계속 진행하기 전에 프린터에서 IP 주소를 구성해야 합니다 . IP 주소를 구성해야 하는 경우 먼저 *2* [장](#page-11-0) 을 참조하십시오 .
- 호스트 컴퓨터와 인쇄 서버가 동일한 서브넷에 있는지 , 라우터가 두 장치 간에 데이터를 전달할 수 있도록 올바로 구성되었는지 확인하십시오 .
- <span id="page-18-2"></span>• Brother 인쇄 서버의 기본 암호는 access 입니다 .

**3**

### <span id="page-19-0"></span>표준 **TCP/IP** 포트 구성하기 **<sup>3</sup>**

### <span id="page-19-1"></span>프린터 드라이버가 아직 설치되지 않은 경우 **<sup>3</sup>**

### **Windows Vista®, Windows® 7** 및 **Windows Server® 2008/2008 R2** 의 경우 **<sup>3</sup>**

■ Windows Vista<sup>®</sup>/ Windows Server<sup>®</sup> 2008 의 경우 : , 제어판을 클릭하고 하드웨어 및 소리로 이동한 다음 , 프린터를 엽니다 .

Windows® 7/ Windows® 2008 R2 의 경우 :

(2)을 클릭하고 **장치 및 프린터**를 엽니다.

- 2 프린터 추가를 클릭합니다.
- 3 로컬 프린터 추가를 선택합니다.
- $\overline{4}$  이제 올바른 네트워크 인쇄 포트를 선택해야 합니다 . **새 포트 만들기**를 선택하고 드롭다운 창에서 표 준 **TCP/IP** 포트를 선택한 후 , 다음을 클릭합니다 .
- e IP 주소 또는 구성하려는 인쇄 서버 이름을 입력합니다 . 마법사가 자동으로 포트 이름 정보를 입력하면 다음을 클릭합니다 .
- $\overline{6}$  Windows Vista<sup>®</sup>, Windows® 7 및 Windows Server® 2008/2008 R2 가 지정된 프린터에 연결됩니다 . 올바 른 IP 주소 또는 이름을 지정하지 않으면 오류 대화 상자가 나타납니다 .
- g 포트를 구성했으면 사용할 프린터 드라이버를 지정해야 합니다 . 지원되는 프린터 목록에서 적절한 드라 이버를 선택합니다 . CD-ROM 에서 프린터와 함께 제공된 드라이버를 사용 중인 경우 디스크 있음 옵션 을 선택해서 CD-ROM 을 검색하십시오 .
- 8 예를 들어, "X:\your language\Drivers\PT-9800PCN\x86\Driver\i386" 또는 "X:\your language\Drivers\PT-9800PCN\x64\Driver\x64" 폴더를 선택합니다 ( 여기서 , X 는 드라이브 문자임 ). 열기를 클릭한 다음 , 확인을 클릭합니다 . 프린터 모델을 선택하고 다음을 클릭합니다 .

 $\overline{19}$  이름을 지정하고 다음을 클릭합니다.

### 참고

- 사용자 계정 컨트롤 화면이 나타나면 계속을 클릭합니다 .
- 설치 중인 프린터 드라이버에 디지털 인증서가 없으면 경고 메시지가 표시됩니다 . 이 드라이버 소프트웨 어를 설치합니다를 클릭해서 설치를 계속 진행하십시오 .

10 완료되면 **마침**을 클릭해서 마법사를 계속 진행합니다 .

**3**

네트워크 인쇄 : 기본 TCP/IP 피어 - 투 - 피어 인쇄

**Windows® XP** 및 **Windows Server® 2003** 의 경우 **<sup>3</sup>**

- $\Box$  시작 버튼을 클릭하고 프린터 및 팩스를 선택합니다.
- $\Omega$  프린트 추가를 클릭해서 프린트 추가 마법사를 시작합니다 .
- <mark>6 프린터 추가 마법사 시작</mark> 화면이 나타나면 **다음**을 클릭합니다 .
- 4) 로컬 프린터를 선택하고 플러그 앤 플레이 프린터를 자동으로 검색 및 설치 옵션의 선택을 취소한 후, 다 음을 클릭합니다 .
- $\overline{6}$ ) 이제 올바른 네트워크 인쇄 포트를 선택해야 합니다 . **새 포트 만들기**를 선택하고 드롭다운 창에서 **표** 준 **TCP/IP** 포트를 선택한 후 , 다음을 클릭합니다 .
- f 그러면 표준 **TCP/IP** 프린터 포트 추가 마법사가 나타납니다 . 다음을 클릭합니다 .
- g IP 주소 또는 구성하려는 인쇄 서버 이름을 입력합니다 . 마법사가 자동으로 포트 이름 정보를 입력하면 다음을 클릭합니다 .
- 8) Windows® XP 및 Windows Server® 2003 이 지정한 프린터에 연결됩니다 . 올바른 IP 주소 또는 이름을 지 정하지 않으면 오류 대화 상자가 나타납니다 .
- $\overline{19}$  마침을 클릭해서 마법사를 완료합니다.
- $\overline{10}$  포트를 구성했으면 사용할 프린터 드라이버를 지정해야 합니다 . 지원되는 프린터 목록에서 적절한 드라 이버를 선택합니다 . CD-ROM 에서 프린터와 함께 제공된 드라이버를 사용 중인 경우 디스크 있음 옵션 을 선택해서 CD-ROM 을 검색하십시오 .
- k 예를 들어 , "X:\your language\Drivers\PT-9800PCN\x86 또는 x64\Driver\i386 or x64" 폴더를 선택합니 다 ( 여기서 , X 는 드라이브 문자임 ). 열기를 클릭한 다음 , 확인을 클릭합니다 . 프린터 모델을 선택하고 다음을 클릭합니다 .
- l 12 이름을 지정하고 **다음**을 클릭합니다 .
- **(3)** 완료되면 **마침**을 클릭해서 마법사를 계속 진행합니다 .

### <span id="page-21-0"></span>프린터 드라이버가 이미 설치된 경우 **<sup>3</sup>**

프린터 드라이버가 이미 설치되어 있고 네트워크 인쇄에 맞게 구성하려면 다음의 단계를 수행하십시오 .

■ Windows<sup>®</sup> XP 및 Windows Server<sup>®</sup> 2003 의 경우 : 시작 버튼을 클릭하고 프린터 및 팩스를 선택합니다 .

Windows Vista® 의 경우 :

, 제어판을 클릭하고 하드웨어 및 소리로 이동한 다음 , 프린터를 엽니다 .

Windows® 7 의 경우 :

(<mark>3)</mark> 을 클릭하고 **장치 및 프린터**를 엽니다 .

Windows Server® 2008 의 경우 : 시작 버튼 , 제어판 , 하드웨어 및 소리 및 프린터를 클릭합니다 .

Windows Server® 2008 R2 의 경우 : 시작 버튼 , 하드웨어 및 소리를 클릭하고 장치 및 프린터를 엽니다 .

- 2 구성할 프린터 드라이버를 마우스 오른쪽 버튼으로 클릭한 다음 , 속성 (Windows® XP/ Windows Vista®/ Windows Server<sup>®</sup> 2003/ Windows Server<sup>®</sup> 2008/ Windows Server<sup>®</sup> 2008 R2)/ 프린터 속성 (Windows<sup>®</sup> 7) 을 선택합니다 .
- **6** 포트 탭을 클릭하고 포트 추가를 클릭합니다.
- <mark>(4)</mark> 사용할 포트를 선택합니다 . 일반적으로 **표준 TCP/IP 포트**가 해당됩니다 . 그런 다음 새 **포트 ...** 버튼을 클 릭합니다 .
- **6 표준 TCP/IP 포트 마법사**가 시작합니다 .
- $\overline{6}$  네트워크 프린터의 IP 주소 또는 인쇄 서버 이름을 입력합니다 . 다음을 클릭합니다 .
- $\bullet$  마침을 클릭합니다 .
- <span id="page-21-1"></span>8 프린터 포트 및 속성 대화 상자를 닫습니다.

### 기타 정보 출처 **<sup>3</sup>**

프린터의 IP 주소를 구성하는 방법에 대해서는 이 네트워크 사용자 설명서의 *2* [장](#page-11-0) 을 참조하십시오 . 자세한 내용은<http://solutions.brother.com> 을 참조하십시오 .

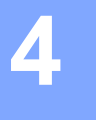

# <span id="page-22-0"></span>**Macintosh®** 에서 네트워크 인쇄 **<sup>4</sup>**

### <span id="page-22-1"></span>개요 **<sup>4</sup>**

이 장에서는 Mac OS<sup>®</sup> X 10.3.9 이상에서 단순 네트워크 구성 기능을 사용하여 네트워크상의 Macintosh<sup>®</sup> 에 서 인쇄하는 방법에 대해 설명합니다 .

### <span id="page-22-2"></span>단순 네트워크 구성 기능을 사용하여 **Macintosh®** 에서 인쇄하기

Mac OS® X 의 단순 네트워크 구성 기능을 사용하여 컴퓨터와 스마트 장치를 서로 연결함으로써 즉각적인 네 트워크를 생성할 수 있습니다 . 스마트 장치는 네트워크와 호환되도록 자체적으로 자동 구성됩니다 . 단순 네 트워크 구성 기능을 사용하기 전에 프린터 드라이버를 설치해야 합니다 . 프린터 드라이버 설치 방법에 대해 서는 프린터와 함께 제공된 사용자 설명서를 참조하십시오 .

프린터는 자체적으로 자동 구성되므로 프린터 내에서 IP 주소 또는 네트워크 문자열을 수동으로 구성할 필요 가 없습니다 .

### <span id="page-22-3"></span>프린터 드라이버 선택 방법 **<sup>4</sup>**

다음 단계에서 XX-XXXX 를 확인할 수 있습니다 . 이 "XX-XXXX" 를 프린터 이름으로 간주하십시오 .

### **Mac OS® X 10.3.9 - 10.4.x** 의 경우

- $\bigoplus$  켜기 / 끄기 버튼을 눌러 기기를 켭니다.
- b 가기 메뉴에서 **"** 애플리케이션 **"** <sup>을</sup> 선택합니다 .
- $\overline{\textbf{3}}$  유틸리티 폴더를 엽니다.
- $\overline{a}$  프린터 설치 유틸리티 아이콘을 두 번 클릭합니다.

#### e **"** 추가 **"** <sup>를</sup> 클릭합니다 .

Mac OS® X 10.3.9 사용자의 경우 다음 단계로 진행하십시오 .  $M$ ac OS® X 10.4.x 사용자의 경우 단계 ☎ 로 진행하십시오 .

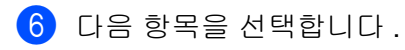

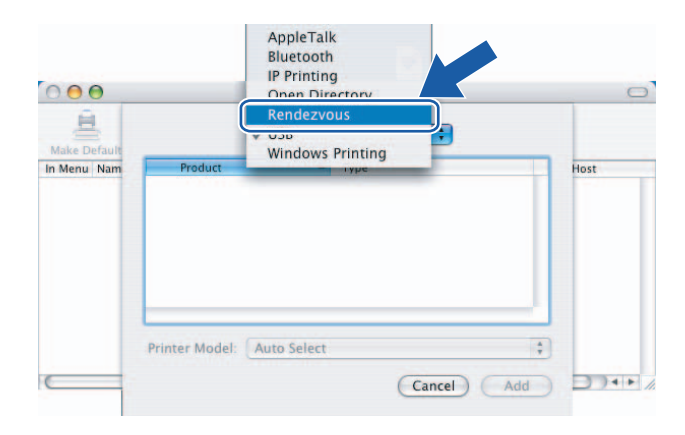

g 프린터를 선택하고 **"** 추가 **"** <sup>를</sup> 클릭합니다 . 이제 프린터에서 인쇄할 준비가 완료됩니다 .

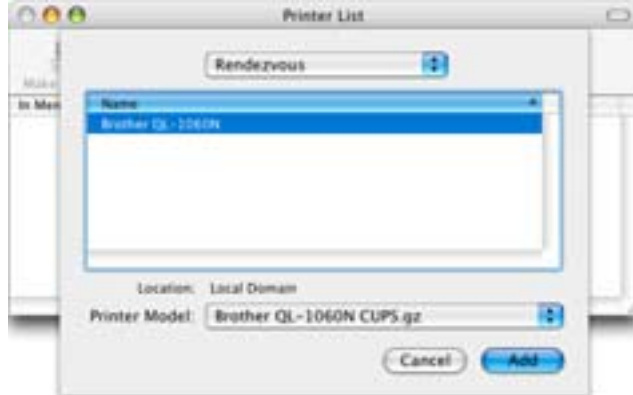

### **(Mac OS® X 10.3.9) (Mac OS® X 10.4.x)**

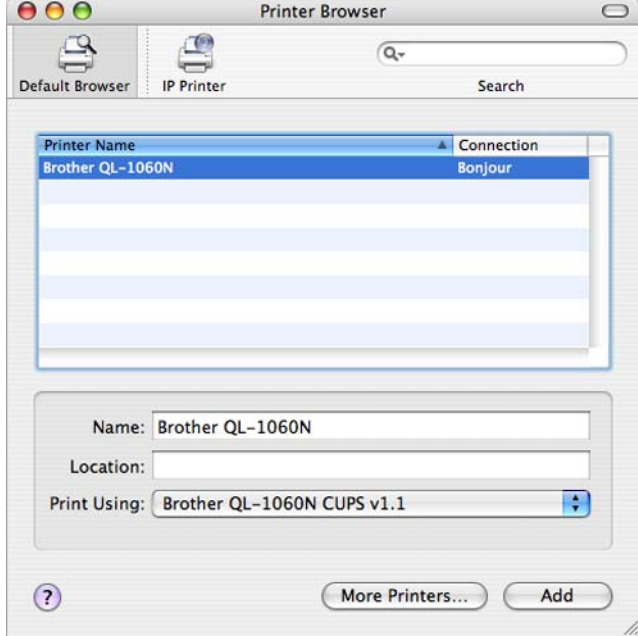

### **Mac OS® X 10.5.x - 10.6** 의 경우 **<sup>4</sup>**

- $\bigoplus$  켜기 / 끄기 버튼을 눌러 기기를 켭니다.
- b **Apple** 메뉴에서 **"** 시스템 기본 설정 **"** <sup>을</sup> 선택합니다 .
- c **"** 인쇄 <sup>및</sup> 팩스 **"** <sup>를</sup> 클릭합니다 .
- $\overline{4}$  + 버튼을 클릭해서 기기를 추가합니다.
- e **Brother PT-9800PCN** <sup>을</sup> 선택한 다음 **"** 추가 **"** <sup>를</sup> 클릭합니다 .

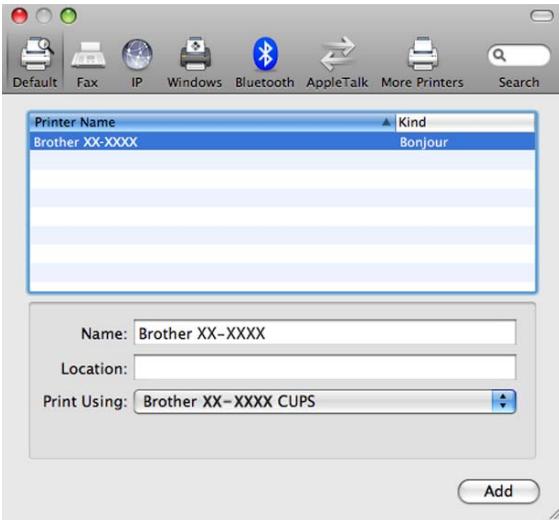

**6 기본 프린터** 풀다운 메뉴에서 기본 프린터로 설정할 모델을 선택합니다. 이제 프린터 준비가 완료됩니다.

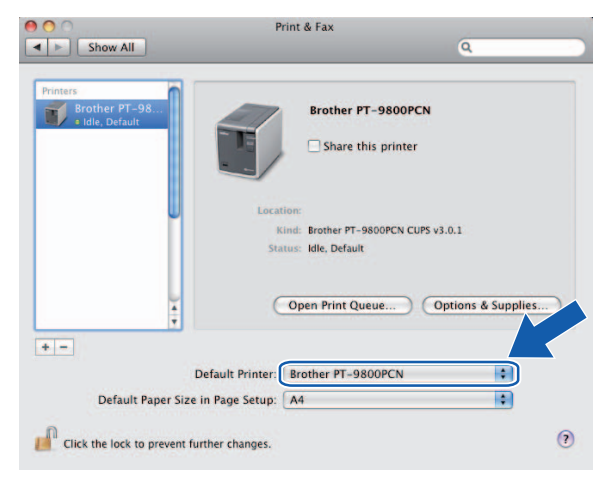

### <span id="page-24-0"></span>기타 정보 출처 **<sup>4</sup>**

프린터의 IP 주소를 구성하는 방법은 7 페이지의 *"* 네트워크 프린터 구성하기 *"* 를 참조하십시오 .

수동 구성에 대한 자세한 내용은 사용자 설명서를 참조하십시오 .

### <span id="page-25-0"></span>**5** 드라이버 설치 마법사 **(Windows®** 만 해당 **) <sup>5</sup>**

### <span id="page-25-1"></span>개요 **<sup>5</sup>**

드라이버 설치 마법사 소프트웨어를 사용하면 로컬 또는 네트워크로 연결된 프린터를 쉽게 설치하거나 설치 를 자동화할 수 있습니다 . 또한 드라이버 설치 마법사를 사용하여 원격 PC 에서 실행할 때 프린터 드라이버 설치를 완전히 자동화해주는 자동 실행 파일을 생성할 수 있습니다 . 이 경우 원격 PC 를 네트워크에 연결할 필요가 없습니다 .

자세한 내용과 다운로드 방법에 대해서는<http://solutions.brother.com> 을 참조하십시오.

### <span id="page-26-0"></span>**6** 문제 해결 **<sup>6</sup>**

## <span id="page-26-1"></span>개요 **<sup>6</sup>**

이 장에서는 Brother 네트워크 프린터를 사용할 때 발생할 수 있는 일반적인 네트워크 문제를 해결하는 방법 에 대해 설명합니다 . 이 장을 읽은 후에도 문제를 해결할 수 없는 경우 다음의 Brother Solutions Center 를 방 문해 보십시오 : <http://solutions.brother.com>

이 장은 다음 항목으로 분류됩니다 .

- ■일반 문제
- 네트워크 인쇄 소프트웨어 설치 문제
- 인쇄 문제
- 프로토콜별 문제 해결
- 기타

### <span id="page-27-0"></span>일반 문제 **<sup>6</sup>**

#### **CD-ROM** 을 넣었지만 자동으로 시작되지 않음 **<sup>6</sup>**

사용 중인 컴퓨터가 자동 실행을 지원하지 않는 경우 CD-ROM 을 넣은 후에 메뉴가 자동으로 시작하지 않습 니다 . 이 경우 CD-ROM 의 루트 디렉토리에 있는 **Setup.exe** 를 실행하십시오 .

### 내 컴퓨터에서 프린터 **/** 인쇄 서버를 찾을 수 없음 프린터 **/** 인쇄 서버에 대해 필요한 연결을 설정할 수 없음 내 프린터 **/** 인쇄 서버가 **BRAdmin Light** 창에 나타나지 않음 **<sup>6</sup>**

사용자 컴퓨터에 설정된 방화벽이 필요한 네트워크 연결을 거부 할 수 있습니다 . 이 경우 컴퓨터에서 방화벽 을 해제한 후 드라이버를 다시 설치해야 합니다 .

### **Windows® XP SP2/SP3** 사용자 **: <sup>6</sup>**

 $\bigcirc$  시작 버튼을 클릭하고 제어판을 클릭합니다 .

b 네트워크 <sup>및</sup> 인터넷 연결을 클릭하고 **Windows** 방화벽을 클릭합니다 .

- c 일반 탭을 클릭합니다 . 끄기 **(** 권장되지 않음 **)** <sup>가</sup> 선택되어 있는지 확인합니다 .
- $\overline{4}$  확인을 클릭합니다.

### **Windows Vista®** 사용자 **: <sup>6</sup>**

- **1) (?)**, 제어판을 클릭한 다음 , 보안에서 Windows 방화벽을 통해 프로그램 허용을 선택합니다 .
- <u>2 사용자 계정 컨트롤 화면이 나타나면 계속 진행합니다 .</u>
	- 관리자 권한이 있는 사용자 : 계속을 클릭합니다 .
	- 관리자 권한이 없는 사용자 : 관리자 암호를 입력하고 **확인**을 클릭합니다 .
- c 일반 탭을 클릭합니다 . 끄기 **(** 권장되지 않음 **)** <sup>가</sup> 선택되어 있는지 확인합니다 .
- $\left(4\right)$  확인을 클릭합니다.

### **Windows® 7** 사용자 **: <sup>6</sup>**

- a 버튼 , 제어판 , 시스템 <sup>및</sup> 설정 <sup>및</sup> **Windows** 방화벽을 클릭합니다 .
- b 왼쪽 메뉴에서 **Windows** 방화벽 설정 또는 해제를 클릭합니다 .
- <mark>3</mark> 사용자 계정 컨트롤 화면이 나타나면 계속 진행합니다 .
	- 관리자 권한이 없는 사용자 : 관리자 암호를 입력하고 예을 클릭합니다.
- d 가정 또는 회사 **(** 개인 **)** 네트워크 위치 설정 <sup>및</sup> 공용 네트워크 위치 설정에서 **Windows** 방화벽 해제 **(** 권장 되지 않음 **)** 를 선택합니다 .
- $\overline{6}$  확인을 클릭합니다.
- 참고

Brother 소프트웨어 패키지를 설치한 후 방화벽을 다시 활성화하십시오 .

**6**

### <span id="page-28-0"></span>네트워크 인쇄 소프트웨어 설치 문제 **<sup>6</sup>**

#### 네트워크 인쇄 소프트웨어 설치 도중 또는 **Brother** 프린터 드라이버 설치 시 **Brother** 인쇄 서버를 찾을 수 없음**<sup>6</sup>**

네트워크 인쇄 소프트웨어 또는 프린터 드라이버를 설치하기 전에 이 설명서의 2 장에 따라 Brother 인쇄 서 버의 IP 주소 설정을 완료했는지 확인하십시오 .

#### 다음을 확인하십시오 **. <sup>6</sup>**

- a 프린터가 켜져 있고 온라인 상태이며 인쇄할 준비가 되었는지 확인합니다 .
- $\overline{a}$  프린터 설정 페이지를 인쇄하여 IP 주소 설정과 같은 설정이 네트워크에 대해 올바른지 확인합니다 . IP 주 소의 불일치 또는 중복이 문제의 원인이 될 수 있습니다 . IP 주소가 인쇄 서버에 제대로 로드되었는지 , 네 트워크의 다른 노드에 이 IP 주소가 설정되지 않았는지 확인하십시오 . 프린터 설정 페이지 인쇄 방법에 대한 자세한 내용은 13 [페이지의](#page-17-0) 프린터 설정 인쇄하기를 참조하십시오 .

 $\overline{3}$  다음과 같이 인쇄 서버가 네트워크에 있는지 확인합니다 .

#### ■Windows<sup>®</sup> 의 경우

다음 명령을 사용해서 호스트 운영 체제 명령 프롬프트에서 인쇄 서버의 핑을 시도합니다 :

ping ipaddress

여기서 , ipaddress 는 인쇄 서버 IP 주소입니다 ( 일부 경우 IP 주소를 설정한 후 인쇄 서버가 IP 주소 를 로드하는 데 최대 2 분 정도 걸릴 수 있습니다 ).

### ■Macintosh<sup>®</sup> 의 경우

- **1** 가기 메뉴에서 **"** 애플리케이션 **"** 을 선택합니다 .
- **2** 유틸리티 폴더를 엽니다 .
- **3** 터미널 아이콘을 두 번 클릭합니다 .
- **4** 터미널 창에서 인쇄 서버의 핑을 시도합니다 : ping ipaddress 여기서 , ipaddress 는 인쇄 서버 IP 주소입니다 ( 일부 경우 IP 주소를 설정한 후 인쇄 서버가 IP 주소를 로드하는 데 최대 2 분 정도 걸릴 수 있습니다 ).
- d 설치가 실패한 경우 컴퓨터의 방화벽이 프린터에 필요한 네트워크 연결을 차단하고 있는 것일 <sup>수</sup> 있습니 다 . 이 경우 컴퓨터에서 방화벽을 해제한 후 드라이버를 다시 설치해야 합니다 . 방화벽을 해제하는 방법 에 대한 자세한 내용은 21 페이지의 드라이버 설치 마법사 *[\(Windows®](#page-25-0)* 만 해당 *)* 를 참조하십시오 .

### <span id="page-29-0"></span>인쇄 문제 **<sup>6</sup>**

#### 인쇄 작업이 인쇄되지 않음 **<sup>6</sup>**

인쇄 서버의 상태와 구성을 확인하십시오 . 다음을 확인하십시오 .

a 프린터가 켜져 있고 온라인 상태이며 인쇄할 준비가 되었는지 확인합니다 .

b 프린터의 프린터 설정 페이지를 인쇄하여 IP 주소 설정과 같은 설정이 네트워크에 대해 올바른지 확인합 니다 . IP 주소의 불일치 또는 중복이 문제의 원인이 될 수 있습니다 . IP 주소가 인쇄 서버에 제대로 로드 되었는지 , 네트워크의 다른 노드에 이 IP 주소가 설정되지 않았는지 확인하십시오 .

 $\overline{3}$  다음과 같이 인쇄 서버가 네트워크에 있는지 확인합니다 .

#### ■Windows<sup>®</sup> 의 경우

**1** 다음 명령을 사용해서 호스트 운영 체제 명령 프롬프트에서 인쇄 서버의 핑을 시도합니다 :

```
ping ipaddress
```
여기서 , ipaddress 는 인쇄 서버 IP 주소입니다 ( 일부 경우 IP 주소를 설정한 후 인쇄 서버가 IP 주소를 로드하는 데 최대 2 분 정도 걸릴 수 있습니다 ).

#### ■Macintosh<sup>®</sup> 의 경우

- **1** 가기 메뉴에서 **"** 애플리케이션 **"** 을 선택합니다 .
- **2** 유틸리티 폴더를 엽니다 .
- **3** 터미널 아이콘을 두 번 클릭합니다 .
- **4** 터미널 창에서 인쇄 서버의 핑을 시도합니다 : ping ipaddress 여기서 , ipaddress 는 인쇄 서버 IP 주소입니다 ( 일부 경우 IP 주소를 설정한 후 인쇄 서버가 IP 주 소를 로드하는 데 최대 2 분 정도 걸릴 수 있습니다 ).

#### 인쇄 도중 오류 **<sup>6</sup>**

다른 사용자가 대용량 데이터를 인쇄 중일 때 ( 예 : 페이지 수가 많거나 고해상도의 그래픽이 많은 페이지 ) 인 쇄를 시도하면 프린터가 진행 중인 인쇄를 완료하기 전까지 해당 인쇄 작업을 수락할 수 없습니다 . 인쇄 작업 의 대기 시간이 특정 제한을 초과하면 시간 초과 상황이 발생하고 오류 메시지가 발생합니다 . 그러한 상황에 서는 다른 작업이 완료된 후 인쇄 작업을 실행하십시오 .

### <span id="page-30-0"></span>프로토콜별 문제 해결 **<sup>6</sup>**

### <span id="page-30-1"></span>웹 기반 관리 **(** 웹 브라우저 **)** 문제 해결 **(TCP/IP) <sup>6</sup>**

- 웹 브라우저를 사용하여 인쇄 서버에 연결할 수 없는 경우 , 브라우저의 프록시 서버를 점검해 보는 것이 좋은 해결책이 될 수 있습니다 . 예외 설정을 확인하고 필요하면 인쇄 서버의 IP 주소를 입력하십시오 . 이 렇게 하면 인쇄 서버를 찾을 때마다 컴퓨터가 ISP 또는 프록시 서버에 연결되는 것을 차단할 수 있습니다 .
- 2 적절한 웹 브라우저를 사용 중인지 확인하십시오 . Windows® 의 경우 Microsoft Internet 6.0<sup>®</sup>( 이상 ), Firefox® 2.0( 이상 ), Macintosh® 의 경우 Safari ™ 1.2( 이상 ) 가 권장됩니다 . 어떤 브라우저를 사용하든 지 항상 JavaScript 와 쿠키를 설정하도록 하십시오 . JavaScript 를 사용하려면 Safari ™ 1.2 이상으로 업 그레이드하는 것이 좋습니다 .

### 기타 **<sup>6</sup>**

BRAdmin 을 사용할 때 영어로 5 가지 상태 표시등이 나타납닙니다 . ( 비영어권 사용자의 경우 다음 차트에서 정의를 참조하십시오 .)

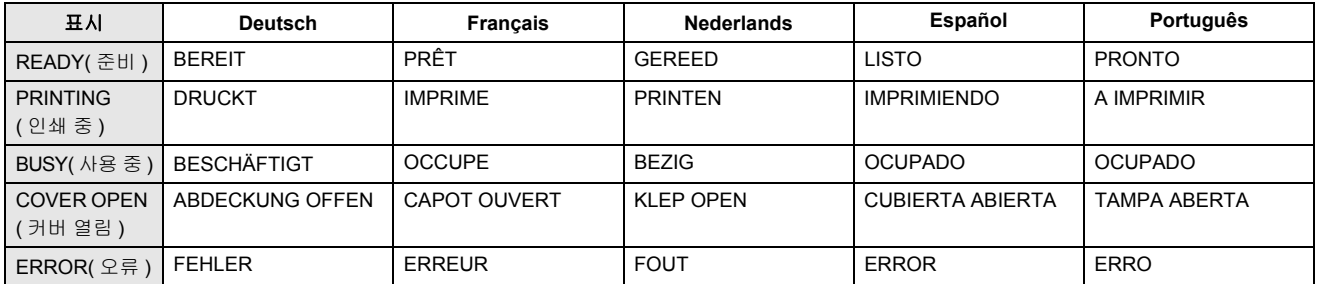

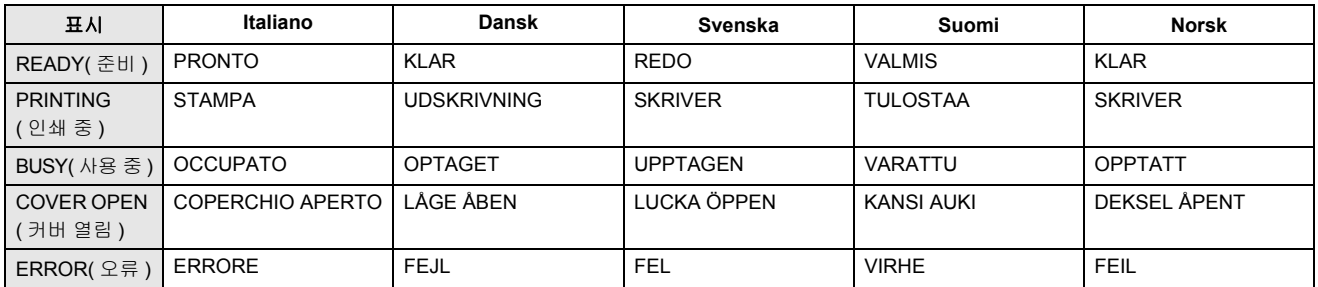

<span id="page-31-0"></span>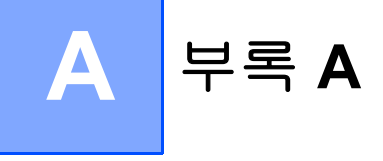

### <span id="page-31-1"></span>서비스 사용하기 **<sup>A</sup>**

서비스는 Brother 인쇄 서버로 인쇄하려는 컴퓨터에서 액세스할 수 있는 리소스입니다 . Brother 인쇄 서버는 다음과 같은 사전 정의된 서비스를 제공합니다 ( 사용 가능한 서비스 목록을 보려면 Brother 인쇄 서버 원격 콘 솔에서 서비스 표시 명령을 수행하십시오 ). 지원되는 명령 목록에 대해서는 명령 프롬프트에 HELP 를 입력하 십시오 .

<span id="page-31-5"></span>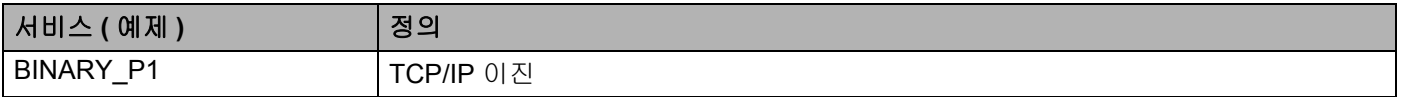

### <span id="page-31-2"></span>기타 **IP** 주소 설정 방법 **(** 고급 사용자 및 관리자용 **) <sup>A</sup>**

BRAdmin Light 유틸리티 또는 웹 기반 관리 ( 웹 브라우저 ) 를 사용하여 네트워크 프린터를 구성하는 방법에 대해서는 10 [페이지의](#page-14-0) *IP* 주소 및 서브넷 마스크 설정하기를 참조하십시오 .

### <span id="page-31-3"></span>**DHCP** 를 사용하여 **IP** 주소 구성하기 **<sup>A</sup>**

DHCP(Dynamic Host Configuration Protocol) 는 IP 주소 할당에 사용되는 여러 자동화 메커니즘 중 하나입니 다 . 네트워크에 DHCP 서버가 있는 경우 , 프린터 서버가 DHCP 서버에서 자동으로 IP 주소를 가져와서 RFC 1001 및 1002 호환 동적 이름 서비스를 사용하여 이름을 등록합니다 .

### 참고

<span id="page-31-6"></span>DHCP, BOOTP 또는 RARP 를 통한 프린터 서버 구성을 원치 않으면 프린터 서버에 고정 IP 주소가 사용 될 수 있도록 부팅 방법을 고정 (Static) 으로 설정해야 합니다 . 이렇게 하면 프린터 서버가 이러한 모든 시 스템으로부터 IP 주소를 가져오려는 시도를 차단할 수 있습니다 . 부팅 방법을 변경하려면 BRAdmin 애플 리케이션 또는 웹 기반 관리 ( 웹 브라우저 ) 를 사용하십시오 .

### <span id="page-31-4"></span>**BOOTP** 를 사용하여 **IP** 주소 구성하기 **<sup>A</sup>**

BOOTP 는 RARP 에 대한 대안으로 , 서브넷 마스크와 게이트웨이를 구성할 수 있는 이점이 있습니다 . BOOTP 를 사용하여 IP 주소를 구성하려면 호스트 컴퓨터에 BOOTP 가 설치되어 있고 실행 중인지 확인하십 시오 ( 호스트의 /etc/services 파일에 실제 서버로 나타나야 합니다 . 자세한 내용은 man bootpd 를 입력하거나 시스템 설명서를 참조하십시오 ). 일반적으로 BOOTP 는 /etc/inetd.conf 파일을 통해 시작되므로 , 해당 파일의 bootp 엔트리 앞에 오는 "#" 를 제거하여 파일을 활성화하는 것이 필요 할 수 있습니다 . 예를 들어 /etc/inetd.conf 파일에서 일반적인 BOOTP 엔트리는 다음과 같습니다 .

#bootp dgram udp wait /usr/etc/bootpd bootpd -i

시스템에 따라 이 엔트리에 의해 "BOOTP" 대신 "BOOTPS" 가 호출될 수도 있습니다 .

### ${}^f\mathscr{Q}$  ה

BOOTP 를 활성화하려면 편집기를 사용해서 "#" 를 삭제하기만 하면 됩니다 ("#" 가 없으면 BOOTP 가 이 미 활성화된 것입니다 ). 그런 다음 BOOTP 구성 파일 ( 보통 /etc/bootptab) 을 편집하고 이름 , 네트워크 유 형 ( 이더넷의 경우 1), 이더넷 주소와 프린터 서버의 IP 주소 , 서브넷 마스크 및 게이트웨이를 입력합니다 . 하지만 이 작업을 수행하기 위한 정확한 형식은 표준화되어 있지 않기 때문에 시스템 설명서를 참조하여 이 정보의 입력 방법을 결정해야 합니다 ( 많은 UNIX® 시스템에는 bootptab 파일에 참조로 사용할 수 있는 템플릿 예제가 포함되어 있습니다 ). 일반적인 /etc/bootptab 엔트리의 몇 가지 예는 다음과 같습니다 .

BRN008077310107 1 00:80:77:31:01:07 192.168.1.2

및 :

BRN008077310107:ht=ethernet:ha=008077310107:\

ip=192.168.1.2:

특정 BOOTP 호스트 소프트웨어 구현의 경우 다운로드 파일 이름을 구성 파일에 포함시키지 않은 경우 BOOTP 요청에 응답하지 않습니다 . 이 경우 , 호스트에 Null 파일을 생성하고 구성 파일에 이 파일의 이름과 경로를 지정하기만 하면 됩니다 .

RARP 와 마찬가지로 , 인쇄 서버는 전원이 켜지면 BOOTP 서버에서 IP 주소를 로드합니다 .

### <span id="page-32-0"></span>**RARP** 를 사용하여 **IP** 주소 구성하기 **<sup>A</sup>**

Brother 인쇄 서버 의 IP 주소는 호스트 컴퓨터에서 RARP(Reverse ARP) 기능을 사용해서 구성할 수 있습니 다 . 이렇게 하려면 다음과 유사한 엔트리를 사용해서 /etc/ethers 파일 ( 파일이 존재하지 않는 경우 생성 가능 ) 을 편집합니다 .

00:80:77:31:01:07 BRN008077310107

여기서 , 첫 번째 엔트리는 인쇄 서버의 이더넷 주소이고 두 번째 엔트리는 인쇄 서버의 이름입니다 ( 이름은 /etc/hosts 파일에 지정한 것과 동일해야 함 ).

RARP 데몬이 이미 실행 중이 아닌 경우, 데몬을 시작합니다 ( 시스템에 따라 rarpd, rarpd -a, in. rarpd -a 또는 다른 유형의 명령을 사용할 수 있습니다 . 자세한 내용은 man rarpd 를 입력하거나 시스템 설명서를 참조하십시오 ). Berkeley UNIX® 기반 시스템에서 RARP 데몬이 실행 중인지 확인하려면 다음 명령을 입력하 십시오 .

ps -ax | grep -v grep | grep rarpd

AT&T UNIX® 기반 시스템의 경우 다음을 입력하십시오 .

ps -ef | grep -v grep | grep rarpd

프린터의 전원이 켜지면 Brother 인쇄 서버가 RARP 데몬에서 IP 주소를 가져옵니다 .

### <span id="page-33-0"></span>**APIPA** 를 사용하여 **IP** 주소 구성하기 **<sup>A</sup>**

Brother 인쇄 서버는 APIPA (Automatic Private IP Addressing) 프로토콜을 지원합니다 . APIPA 을 사용하면 DHCP 서버를 사용할 수 없을 때 클라이언트가 IP 주소와 서브넷 마스크를 자동으로 구성합니다 . 장치가 169.254.1.0 ~ 169.254.254.255 범위에서 IP 주소를 선택하고 서브넷 마스크는 255.255.0.0 으로 , 게이트웨 이 주소는 0.0.0.0 으로 자동 설정됩니다 .

기본적으로 APIPA 프로토콜을 활성화되어 있습니다 .

APIPA 프로토콜이 비활성화된 경우 Brother 인쇄 서버의 IP 주소는 192.0.0.192 입니다 . 그러나 네트워크 IP 주소의 세부 정보와 일치하도록 이 IP 주소 번호를 쉽게 변경할 수 있습니다 .

### <span id="page-33-1"></span>**ARP** 를 사용하여 **IP** 주소 구성하기 **<sup>A</sup>**

BRAdmin 애플리케이션을 사용할 수 없고 네트워크에서 DHCP 서버가 사용되지 않는 경우 , ARP 명령을 사 용할 수 있습니다 . ARP 명령은 TCP/IP 가 설치된 Windows® 시스템과 UNIX® 시스템에서 사용할 수 있습니 다 . ARP 를 사용하려면 명령 프롬프트에 다음 명령을 입력하십시오 .

arp -s ipaddress ethernetaddress

ping ipaddress

여기서 , ethernetaddress 는 인쇄 서버의 이더넷 주소 (MAC 주소 ) 이고 ipaddress 는 인쇄 서버의 IP 주 소입니다 . 예를 들면 다음과 같습니다 .

### **Windows®** 시스템 **<sup>A</sup>**

Windows® 시스템의 경우 이더넷 주소의 각 자릿수 사이에 대시 "-" 문자를 사용해야 합니다 .

arp -s 192.168.1.2 00-80-77-31-01-07

ping 192.168.1.2

#### **UNIX®/Linux** 시스템 **<sup>A</sup>**

일반적으로 UNIX® 및 Linux 시스템에는 이더넷 주소의 각 자릿수 사이에 콜론 ":" 문자를 사용해야 합니다 . arp -s 192.168.1.2 00:80:77:31:01:07 ping 192.168.1.2

### 참고

arp -s 명령을 사용하려면 동일한 이더넷 세그먼트에 있어야 합니다 ( 즉 , 인쇄 서버와 운영 체제 사이에 라우터가 있어서는 안됨 ).

라우터가 있는 경우 이 장에 설명된 BOOTP 또는 다른 방법을 사용하여 IP 주소를 입력할 수 있습니다 . 관 리자가 BOOTP, DHCP 또는 RARP 를 사용하여 IP 주소를 전달하도록 시스템을 구성한 경우 , Brother 인 쇄 서버에서 이러한 IP 주소 할당 시스템 중 하나로부터 IP 주소를 수신할 수 있습니다 . 이 경우 ARP 명령 을 사용할 필요가 없습니다 . ARP 명령은 한 번만 작동합니다 . 보안상의 이유로 ARP 명령을 사용하여 Brother 인쇄 서버의 IP 주소를 성공적으로 구성한 후에는 ARP 명령을 다시 사용하여 주소를 변경할 수 없 습니다 . 인쇄 서버가 이러한 시도를 무시합니다 . IP 주소를 다시 변경하려면 웹 기반 관리 ( 웹 브라우저 ),

Telnet(SET IP ADDRESS 명령 사용 ) 을 사용하거나 인쇄 서버를 공장 출고 시 설정을 복원하십시오 ( 이 경우 ARP 명령을 다시 사용할 수 있음 ).

#### <span id="page-34-0"></span>**Telnet** 콘솔을 사용하여 **IP** 주소 구성하기 **<sup>A</sup>**

Telnet 명령을 사용해서도 IP 주소를 변경할 수 있습니다 .

Telnet 은 프린터 의 IP 주소를 변경할 때 효과적인 방법입니다 . 그러나 인쇄 서버에 유효한 IP 주소가 이미 프 로그램되어 있어야 합니다 .

시스템 프롬프트의 명령 프롬프트에 TELNET ipaddress 를 입력합니다 . 여기서 , ipaddress 는 인쇄 서 버의 IP 주소입니다 . 서버에 연결되면 Return 또는 Enter 키를 눌러 "#" 프롬프트를 불러온 후 , 암호 access 를 입력합니다 ( 화면에 암호가 나타나지 않음 ).

사용자 이름을 입력하라는 메시지가 표시됩니다 . 이 프롬프트에 대해 필요한 정보를 모두 입력합니다 .

그런 다음 Local> 프롬프트를 불러옵니다 . SET IP ADDRESS ipaddress 를 입력합니다 . 여기서 , ipaddress 는 인쇄 서버에 할당하고자 하는 IP 주소입니다 ( 사용할 IP 주소에 대해서는 네트워크 관리자에 게 문의하십시오 ). 예를 들면 다음과 같습니다 .

Local> SET IP ADDRESS 192.168.1.3

이제 SET IP SUBNET subnet mask 을 입력해서 서브넷 마스크를 설정해야 합니다 . 여기서 , subnet mask는 인쇄 서버에 할당하고자 하는 서브넷 마스크입니다(사용할 서브넷 마스크에 대해서는 네트워크 관리 자에게 문의하십시오 ). 예를 들면 다음과 같습니다 .

Local> SET IP SUBNET 255.255.255.0

서브넷이 없는 경우 다음의 기본 서브넷 마스크 중 하나를 사용하십시오 .

255.0.0.0 - 클래스 A 네트워크

255.255.0.0 - 클래스 B 네트워크

255.255.255.0 - 클래스 C 네트워크

IP 주소에서 가장 왼쪽에 있는 자릿수 그룹을 통해 보유하고 있는 네트워크 유형을 확인할 수 있습니다 . 이 그 룹 값의 범위는 클래스 A 네트워크의 경우 1 ~ 127( 예 : 13.27.7.1), 클래스 B 네트워크의 경우 128 ~ 191 ( 예 : 128.10.1.30), 클래스 C 네트워크의 경우 192 ~ 255( 예 : 192.168.1.4) 입니다 .

게이트웨이 ( 라우터 ) 가 있는 경우 , SET IP ROUTER routeraddress 명령을 사용해서 주소를 입력합니 다 . 여기서 , routeraddress 는 인쇄 서버에 할당하고자 하는 게이트웨이의 IP 주소입니다 . 예를 들면 다음 과 같습니다 .

Local> SET IP ROUTER 192.168.1.4

SET IP METHOD STATIC 을 입력하여 IP 액세스 구성 방법을 고정으로 설정합니다 .

IP 주소를 올바르게 입력했는지 확인하려면 SHOW IP 를 입력합니다 .

EXIT 또는 CTRL-D( 즉 , Ctrl 키를 누른 상태로 "D" 입력 ) 를 입력하여 원격 콘솔 세션을 종료합니다 .

### <span id="page-35-0"></span>**IIS\*** 용 **Brother Web BRAdmin** 서버 소프트웨어를 사용하여 **IP** 주소 구성하기 **<sup>A</sup>**

Web BRAdmin 서버 소프트웨어는 네트워크로 연결된 모든 LAN/WAN Brother 장치를 관리하기 위해 설계된 것입니다 . IIS <sup>[1](#page-35-1)</sup> 를 실행 중인 컴퓨터에 Web BRAdmin 서버 소프트웨어를 설치하면 , 관리자가 웹 브라우저를 통해 Web BRAdmin 서버에 연결하여 장치와 독립적으로 통신할 수 있습니다 . Windows® 시스템 전용으로 설 계된 BRAdmin Professional 유틸리티와 달리 Web BRAdmin 서버 소프트웨어는 Java 를 지원하는 웹 브라우 저가 설치된 모든 클라이언트 컴퓨터에서 액세스할 수 있습니다 .

이 소프트웨어는 Brother 제품과 함께 제공되는 CD-ROM 에 포함되어 있지 않습니다 .

자세한 내용과 다운로드 방법에 대해서는<http://solutions.brother.com> 을 참조하십시오 .

<span id="page-35-1"></span>1 Internet Information Server 4.0 또는 Internet Information Service 5.0 / 5.1 / 6.0 / 7.0

<span id="page-36-0"></span>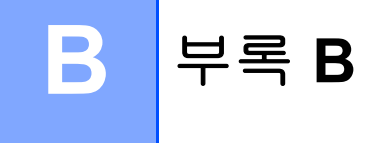

## <span id="page-36-1"></span>인쇄 서버 사양 **<sup>B</sup>**

### <span id="page-36-2"></span>이더넷 유선 네트워크 **<sup>B</sup>**

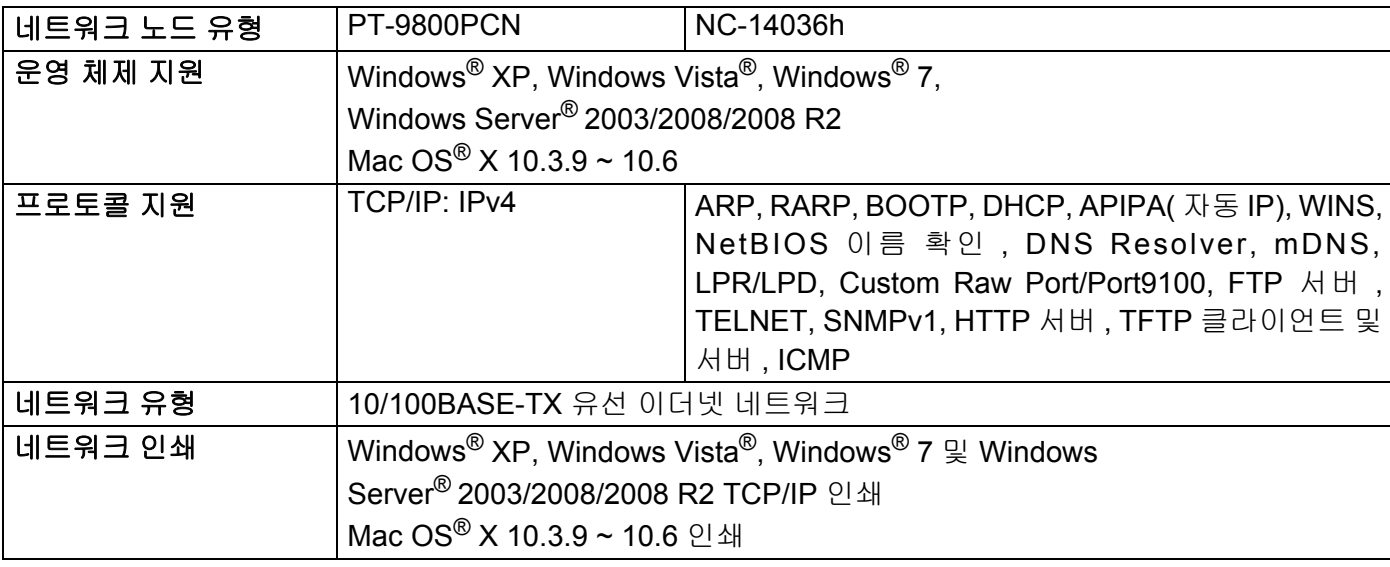

### <span id="page-36-4"></span><span id="page-36-3"></span>컴퓨터 요구 사양 **<sup>B</sup>**

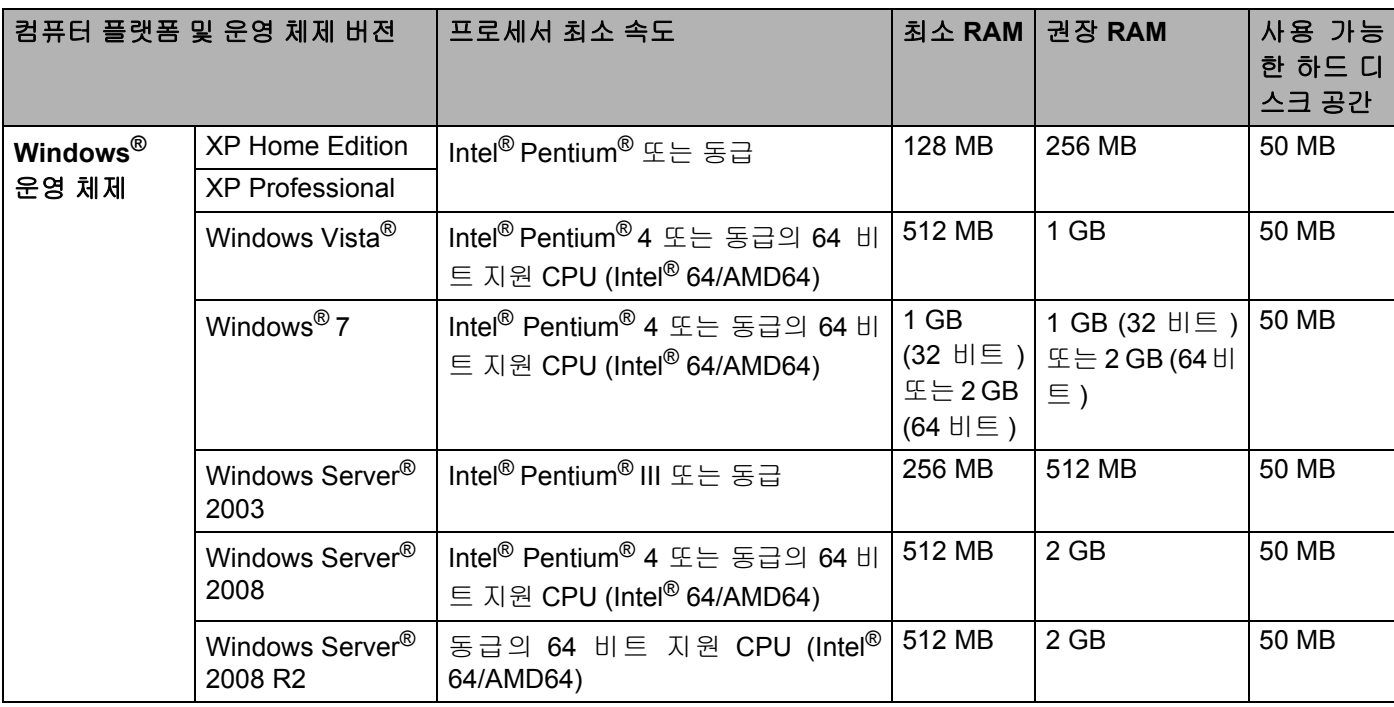

**B**

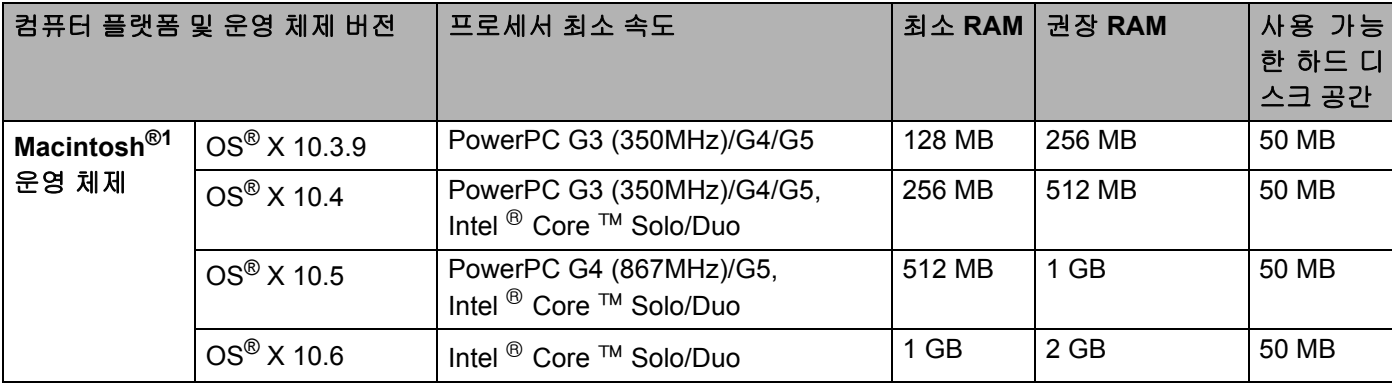

<sup>1</sup> 타사 USB 포트는 지원되지 않습니다 .

### <span id="page-37-0"></span>관리 유틸리티 **<sup>B</sup>**

<span id="page-37-3"></span><span id="page-37-2"></span>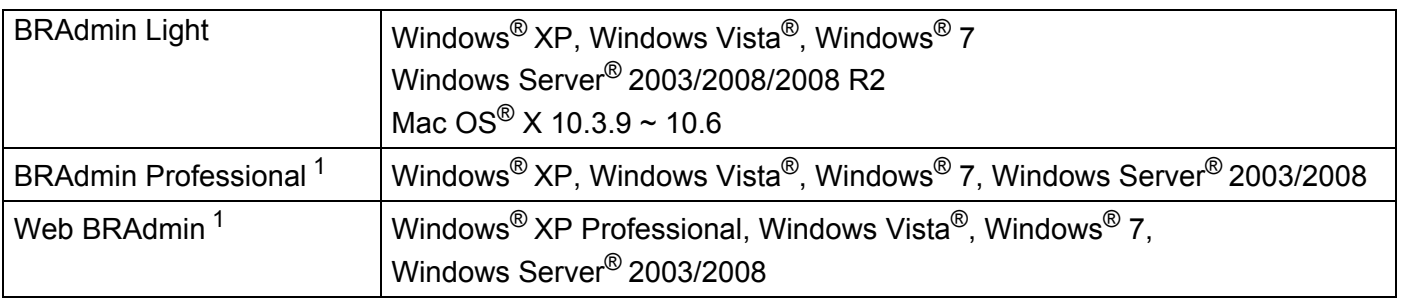

<span id="page-37-4"></span><span id="page-37-1"></span><sup>1</sup> BRAdmin Professional 및 Web BRAdmin 은<http://solutions.brother.com> 에서 다운로드할 수 있습니다 .

<span id="page-38-0"></span>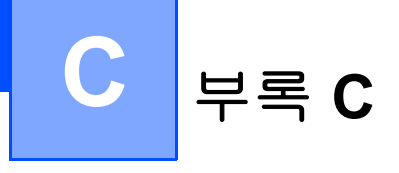

### <span id="page-38-1"></span>오픈 소스 라이센스 참고 정보

### <span id="page-38-2"></span>오픈 **SSL** 고지문

### **OpenSSL License**

Copyright © 1998-2007 The OpenSSL Project. All rights reserved.

Redistribution and use in source and binary forms, with or without modification, are permitted provided that the following conditions are met:

1. Redistributions of source code must retain the above copyright notice, this list of conditions and the following disclaimer.

2. Redistributions in binary form must reproduce the above copyright notice, this list of conditions and the following disclaimer in the documentation and/or other materials provided with the distribution.

3. All advertising materials mentioning features or use of this software must display the following [acknowledgment: "This product includes software developed by the OpenSSL Project for use in the](http://www.openssl.org/)  OpenSSL Toolkit. (http://www.openssl.org/)"

4. The names "OpenSSL Toolkit" and "OpenSSL Project" must not be used to endorse or promote products derived from this software without prior written permission. For written permission, please contact opensslcore@openssl.org.

5. Products derived from this software may not be called "OpenSSL" nor may "OpenSSL" appear in their names without prior written permission of the OpenSSL Project.

[6. Redistributions of any form whatsoever must retain the following acknowledgment: "This product includes](http://www.openssl.org/)  software developed by the OpenSSL Project for use in the OpenSSL Toolkit (http://www.openssl.org/)"

THIS SOFTWARE IS PROVIDED BY THE OpenSSL PROJECT ``AS IS'' AND ANY EXPRESSED OR IMPLIED WARRANTIES, INCLUDING, BUT NOT LIMITED TO, THE IMPLIED WARRANTIES OF MERCHANTABILITY AND FITNESS FOR A PARTICULAR PURPOSE ARE DISCLAIMED. IN NO EVENT SHALL THE OpenSSL PROJECT OR ITS CONTRIBUTORS BE LIABLE FOR ANY DIRECT, INDIRECT, INCIDENTAL, SPECIAL, EXEMPLARY, OR CONSEQUENTIAL DAMAGES (INCLUDING, BUT NOT LIMITED TO, PROCUREMENT OF SUBSTITUTE GOODS OR SERVICES; LOSS OF USE, DATA, OR PROFITS; OR BUSINESS INTERRUPTION) HOWEVER CAUSED AND ON ANY THEORY OF LIABILITY, WHETHER IN CONTRACT, STRICT LIABILITY, OR TORT (INCLUDING NEGLIGENCE OR OTHERWISE) ARISING IN ANY WAY OUT OF THE USE OF THIS SOFTWARE, EVEN IF ADVISED OF THE POSSIBILITY OF SUCH DAMAGE.

This product includes cryptographic software written by Eric Young (eay@cryptsoft.com). This product includes software written by Tim Hudson (tjh@cryptsoft.com).

### **Original SSLeay License**

Copyright © 1995-1998 Eric Young (eay@cryptsoft.com) All rights reserved.

This package is an SSL implementation written by Eric Young (eay@cryptsoft.com). The implementation was written so as to conform with Netscapes SSL.

This library is free for commercial and non-commercial use as long as the following conditions are aheared to. The following conditions apply to all code found in this distribution, be it the RC4, RSA, lhash, DES, etc., code; not just the SSL code. The SSL documentation included with this distribution is covered by the same copyright terms except that the holder is Tim Hudson (tjh@cryptsoft.com).

Copyright remains Eric Young's, and as such any Copyright notices in the code are not to be removed. If this package is used in a product, Eric Young should be given attribution as the author of the parts of the library used. This can be in the form of a textual message at program startup or in documentation (online or textual) provided with the package.

Redistribution and use in source and binary forms, with or without modification, are permitted provided that the following conditions are met:

1. Redistributions of source code must retain the copyright notice, this list of conditions and the following disclaimer.

2. Redistributions in binary form must reproduce the above copyright notice, this list of conditions and the following disclaimer in the documentation and/or other materials provided with the distribution.

3. All advertising materials mentioning features or use of this software must display the following acknowledgement: "This product includes cryptographic software written by Eric Young (eay@cryptsoft.com)" The word 'cryptographic' can be left out if the rouines from the library being used are not cryptographic related :-).

4. If you include any Windows specific code (or a derivative thereof) from the apps directory (application code) you must include an acknowledgement: "This product includes software written by Tim Hudson (tjh@cryptsoft.com)"

THIS SOFTWARE IS PROVIDED BY ERIC YOUNG ``AS IS'' AND ANY EXPRESS OR IMPLIED WARRANTIES, INCLUDING, BUT NOT LIMITED TO, THE IMPLIED WARRANTIES OF MERCHANTABILITY AND FITNESS FOR A PARTICULAR PURPOSE ARE DISCLAIMED. IN NO EVENT SHALL THE AUTHOR OR CONTRIBUTORS BE LIABLE FOR ANY DIRECT, INDIRECT, INCIDENTAL, SPECIAL, EXEMPLARY, OR CONSEQUENTIAL DAMAGES (INCLUDING, BUT NOT LIMITED TO, PROCUREMENT OF SUBSTITUTE GOODS OR SERVICES; LOSS OF USE, DATA, OR PROFITS; OR BUSINESS INTERRUPTION) HOWEVER CAUSED AND ON ANY THEORY OF LIABILITY, WHETHER IN CONTRACT, STRICT LIABILITY, OR TORT (INCLUDING NEGLIGENCE OR OTHERWISE) ARISING IN ANY WAY OUT OF THE USE OF THIS SOFTWARE, EVEN IF ADVISED OF THE POSSIBILITY OF SUCH DAMAGE.

The licence and distribution terms for any publically available version or derivative of this code cannot be changed. i.e. this code cannot simply be copied and put under another distribution licence [including the GNU Public Licence.]

**C**

**35**

# <span id="page-40-0"></span>색인

### А

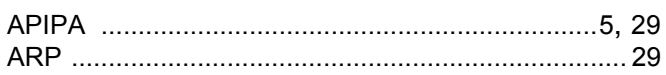

### B

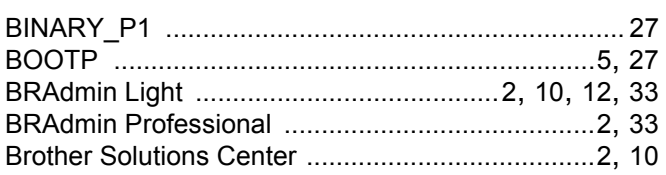

### D

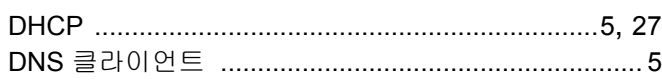

### H.

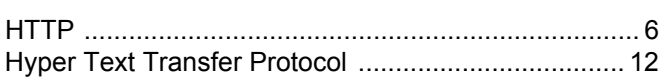

### ı

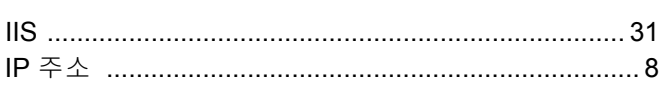

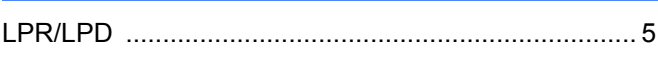

### O

Open Source Licensing Remarks ................................ 34 P 

### $\mathbf R$

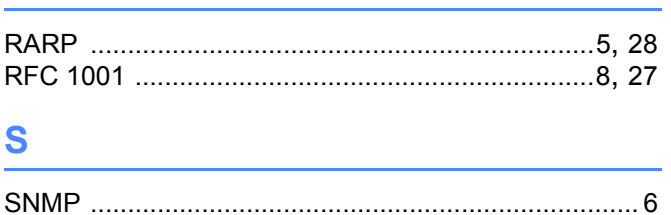

### T.

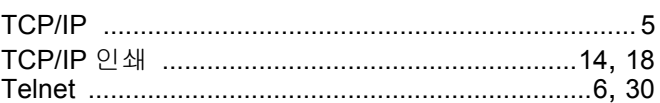

### W

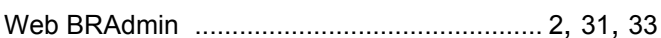

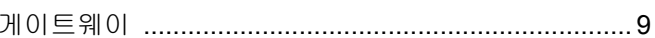

## 

### $=$

### $\equiv$  $\Box$

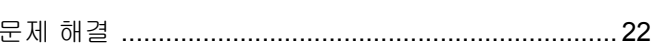

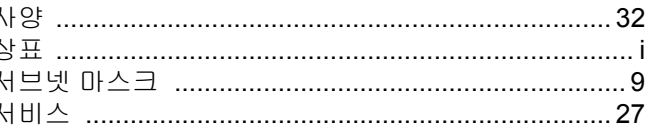

### ⌒

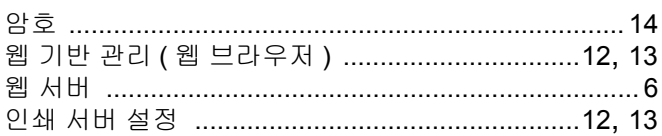

### $=$

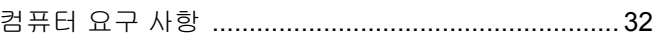

 $\overline{\textbf{H}}$ 

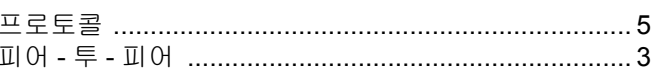